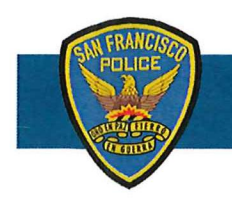

# **DEPARTMENT NOTICE**

 $22 - 026$ 03/09/22

### **Updated Data Collection for Use of Force and Firearm Drawn/Exhibited**  (Supersedes DB 18-171)

The purpose of this Department Notice (DN) is to mandate the use of electronic entry for Supervisory Use of Force Evaluations and Firearm Drawn/Exhibited data collection. This DN also outlines the technical procedures for completing the Supervisory Use of Force Evaluation and Drawn/Exhibited Firearm data collection to comply with the latest revisions to DGO *5.01* - *Use of Force and Proper Control of a Person.* 

On April  $12<sup>th</sup>$ , 2022, members will transition from the use of Supervisory Use of Force Evaluations (SUoFE) forms (SFPD 575B) to an electronic entry system within the Crime Data Warehouse (CDW). This transition will occur in parallel with the newest revision of DGO *5.01* going into effect. Also, per the revised DGO *5.0 1,* officers' drawing and exhibiting of a firearm shall be documented within either the CDW SUoFE or the CDW Firearm Drawn/Exhibited form (for use when there is no Incident Report authored).

By connecting these processes to CDW, several fields of data will now pre-populate from associated incident reports – saving supervisor's time.

Data entry in CDW for the SUoFE and Firearm Drawn/Exhibited data collection closely mirror SFPD 575B (Rev 09/18) forms. Additional sections have been added to comply with new requirements added in the latest revision of DGO *5.01.* 

The attached technical guide provides supervisors a step-by-step process for adding, reviewing, and approving SUoFE and Firearm Drawn/Exhibited data collection.

The following items have been added or changed significantly to the SUoFE collection process:

#### **Heading & Subject Sections:**

**• Data Pre-Population: SUoFE and** Firearm Drawn/Exhibited data collection will pull in data from the associated Incident Report. Firearm Drawn/Exhibited occurrences that do not require an Incident Report will pull in information from CAD.

#### **Officer Section:**

- **Officer Data Pre-Population: SUoFE and** Firearm Drawn/Exhibited data collection will pull in data from the associated Incident Report. Firearm Drawn/Exhibited occurrences that do not require an Incident Report will pull in information from CAD.
- Verbal commands and warnings data fields moved to the Use of Force Section.  $\mathbf{H}$

#### **Use of Force Section:**

- **Use of Force Data Pre-Population: SUoFE and Firearm Drawn/Exhibited data collection**  will pull in data from the associated Incident Report. Firearm Drawn/Exhibited occurrences that do not require an Incident Report will pull in information from CAD.
- **(New) Subjects Activity Requiring Officer to Use Force:** When a member uses force in an  $\mathbf{H}$ incident, the subject of the use of force may transition between different activities that necessitate a use of force. The supervisor shall sequence the subject activities of the subject requiring the use of force. For example, if a subject was passively non-compliant, and then swung a fist at the officer, the supervisor should place a "1" next to "Passively Non-Compliant" and then a "2" next to "Battery (Officer)" to show the sequence and escalation of force used by the member.
- **• Type of Force Used: Added** 'Firearm Low Ready" for instances in which the officer points their weapon at the low ready at a subject. Also added an ERIW 40mm option and added new options for vehicle interventions (spike strips, roadblocks and other.)
- **• (New) Officer's Activity When Force Was Used:** Select, in sequence, the officer's activity when the force was used.
- **• Verbal commands and warnings:** Both fields were moved to the UOF section, from the Officer Section.
- **• Was Use of Force within department policy?** Check Yes if the use of force appears to conform to Department policy; check No if the use of force appears not to conform to Department policy; check Determination Pending Investigation if it is unclear whether the use of force conforms to Department policy or the use of force is automatically subject to further investigation in accordance with policy and procedure.

Certain types of force incidents are automatically subject to investigation ("Determination Pending Investigation"), including Officer-Involved Discharges, Officer-Involved-Shootings, In-Custody Deaths, and admittance into a hospital as a result of a use of force. Supervisors are reminded that their duties pursuant to Department General Order 2.08, Peace Officer's Rights and Sections 3300-3313 of the California Government Code.

**(New) Drawing/Exhibiting Firearm:** All data fields in this section are new and were added to comply with the latest revision of DGO 5.01.

- **• Drawing/Exhibiting Data Pre-Population:** SUoFE and Firearm Drawn/Exhibited data collection will pull in data from the associated Incident Report. Firearm Drawn/Exhibited occurrences that do not require an Incident Report will pull in information from CAD.
- **• Reason for Drawing/Exhibiting Firearm (DGO 5.01):** Select the reason(s) for the drawing/exhibiting of a firearm.
- **• Type of Firearm Used:** Select the type of firearms used
- **• Position Firearm Held:** Select the position the firearm was held.

#### **Safety with Respect**

- **• Verbal COMMANDS issued before drawing/exhibiting firearm?** Select Yes or No corresponding to whether verbal commands were given to the subject before the drawing/exhibiting. (Commands are orders to the subject, such as "Drop the weapon," or "Stop!")
- **• Verbal WARNINGS issued before drawing/exhibiting firearm?** Select Yes or No corresponding to whether verbal warning were given to the subject before the drawing/exhibiting. (Complete warnings include identification, command, consequence, and opportunity to comply.)
- **Was firearm drawn/exhibiting within department policy?** Check Yes if the drawing/exhibiting appears to conform to Department policy; check No if the drawing/exhibiting appears not to conform to Department policy; check Determination Pending Investigation if it is unclear whether the drawing/exhibiting conforms to Department policy or the drawing/exhibiting is automatically subject to further investigation in accordance with policy and procedure.

Certain types of force incidents are automatically subject to investigation ("Determination Pending Investigation"), including Officer-Involved Discharges, Officer-Involved-Shootings, In-Custody Deaths, and admittance into a hospital as a result of a use of force. Supervisors are reminded that their duties pursuant to Department General Order 2.08, Peace Officer's Rights and Sections 3300-3313 of the California Government Code.

#### **Preliminary Findings**

- **• Other Supervisor On Scene: If** the supervisor filling out this form is different from the officer who responded on scene, list on scene supervisor
- **• Changes Required:** Select Yes or No if as a supervisor you believe changes are required.
- **• Comments Field:** Free text field for notes/comments.
- **• Request Change by SUPV:** This button becomes available when all mandatory fields have
- been filled out. Reviewing personnel can select to return the document to the supervisor completing the evaluation for correction.

#### **Supervisory Use of Force Evaluation Entry:**

Once the supervisor has completed the Supervisory Use of Force Evaluation in CDW, it must be signed by the completing supervisor, reviewing supervisor, and submitted to the on-duty platoon commander by the end of watch. The platoon commander shall review the Supervisory Use of Force Evaluation Form, Use of Force Log as well as the incident report before forwarding it to their captain for approval.

For policy examples of when an entry is required, see roll call training materials posted/presented by the Academy.

#### **Airport Bureau:**

The Airport Bureau is exempt from electronic entries into CDW and will continue using current systems. The Airport Bureau will use updated paper forms, which shall be forwarded to the Risk Management Office for subsequent entry into CDW.

Form SFPD 575B (Rev. 09/18) and 575A (Rev 09/18) are rescinded effective 04/12/22 and replaced by (SFPD *575C).* Use of the updated form (SFPD *575C)* is intended for the Airport Bureau only and is available in the SFPD Forms folder and PowerDMS. The new SFPD *575C* is also attached to this DN.

SFPD Personnel within the City **&** County of SF shall use the SUoFE and Firearm Drawn/Exhibited forms maintained in CDW.

Additional technical training, help or questions may be requested through the EIS Unit at (415) 837- 7150.

#### References:

DGO 5,01 Use of Force and Proper Control of a Person DGO 5.21 The Crisis Intervention Team (CIT) Response to Person in Crisis Calls for Service DB 18-032 Nonbinary is Legally Recognized as a 3<sup>rd</sup> Gender Category

Attachments: CDW Use of Force, Drawing/Exhibiting Technical Guide SFPD 575C

# Willie Satt

WILLIAM SCOTT Chief of Police

*Per DN 20-150, all sworn & non-sworn members shall electronically acknowledge this Department document in PowerDMS. Members whose duties are relevant to this document shall be held responsible for compliance. Any questions regarding this policy should be made to sfpd.writtendirectivessfgov.org who will provide additional information.* 

#### *Sajety with Respect*

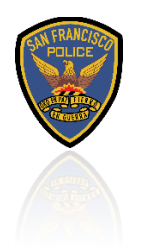

# Technology Guide Supervisory UOF Evaluation Form

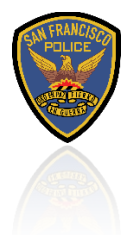

April 29, 2021 Contributors: TECHNOLOGY, ACADEMY & LEGAL

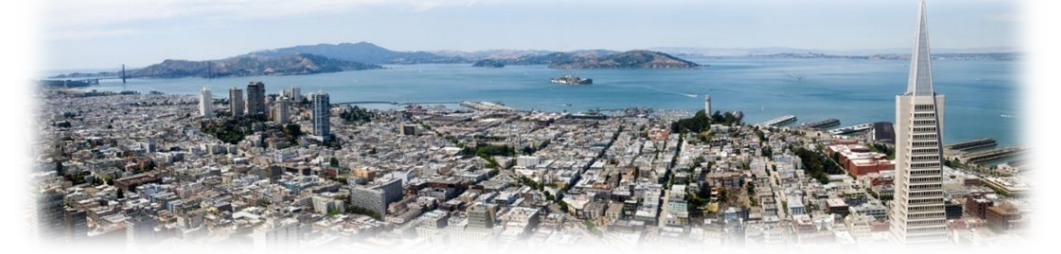

# Table of Contents

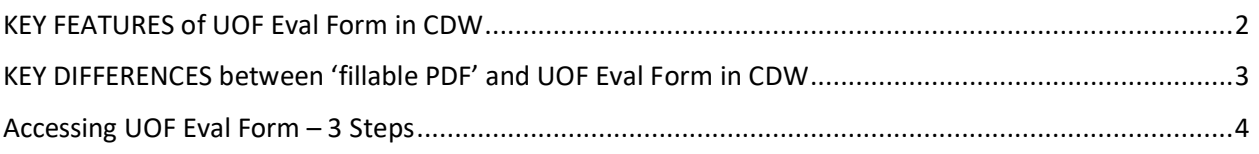

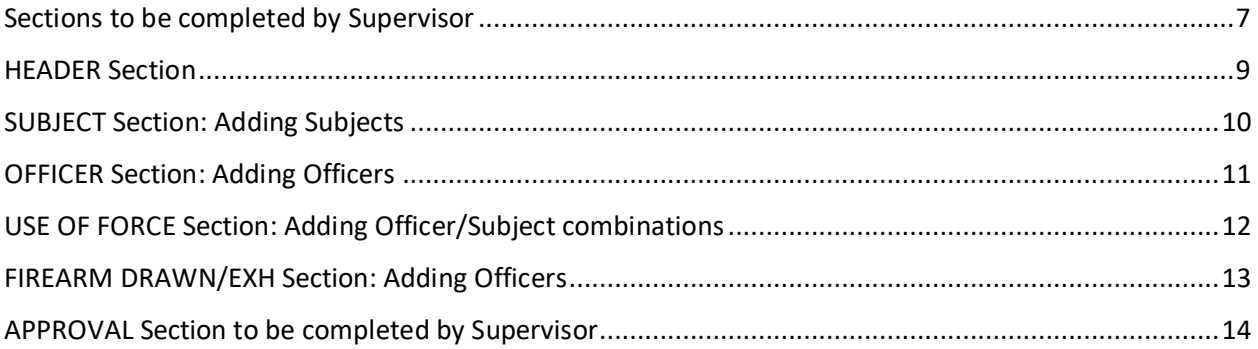

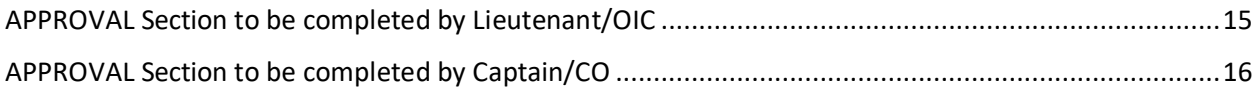

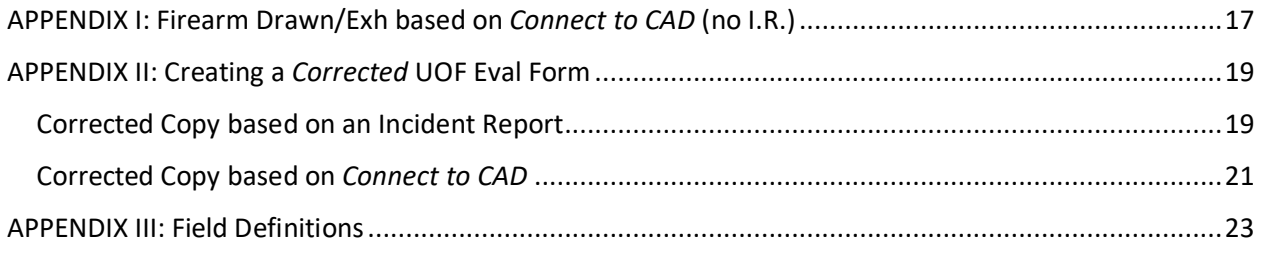

This document provides the basic information needed to complete the *Supervisory Use of Force Evaluation Form* (hereafter referred to as UOF Eval Form) in CDW. It replaces the 'fillable PDF' while at the same time incorporates the latest changes from DGO 5.01.

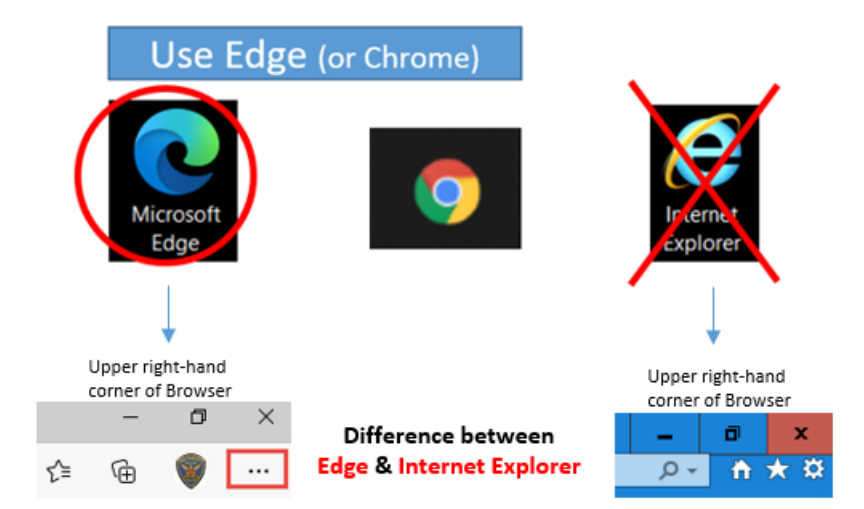

### *This solution is optimized for Edge or Chrome.* **Do not use Internet Explorer!**

For answers to questions not covered in this guide on the UOF Eval Form solution, contact the SFPD Application Team[: sfpd.applications@sfgov.org.](mailto:sfpd.applications@sfgov.org)

# <span id="page-5-0"></span>KEY FEATURES of UOF Eval Form in CDW

- 1. Quick access to UOF Eval Form via the UOF Queue similar to the CDW Queue for Incident Reports.
- 2. Quick access to Incident Report inside the UOF Eval Form.
- 3. Auto-population of data to reduce entry in the UOF Eval Form.
- 4. UOF Eval Form & Incident Report can be completed at the same time.

## <span id="page-6-0"></span>KEY DIFFERENCES between 'fillable PDF' and UOF Eval Form in CDW

1. There are now 2 Incident Report options that will require the completion of a UOF Eval Form:

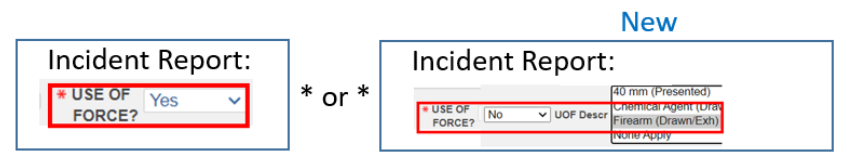

2. Every UOF Eval Form is identified via a unique *UOF Eval No*, which is derived from the Incident#:

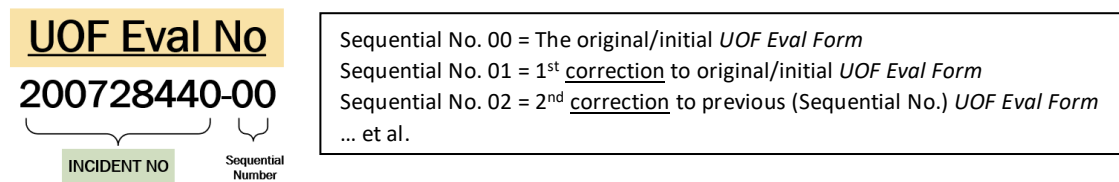

3. To start working on a UOF Eval Form *that is based on an Incident Report*, its associated Incident# must have been started in CDW by the reporting officer; i.e., there must be an Incident Report No. saved in CDW.

**Reminder**: Subjects are auto-populated into the UOF Eval Form.

- 4. The HEADER Section must be completed first before any other section of the UOF Eval Form can be completed.
- 5. For the lieutenant/OIC to be able to sign the UOF Eval Form:
	- a. Incident Report: Reviewing officer has signed.
	- b. UOF Eval Form: Supervisor has signed.

## <span id="page-7-0"></span>Accessing UOF Eval Form – 3 Steps

**STEP1 of 3**: Log-on to CDW – Username & Password.

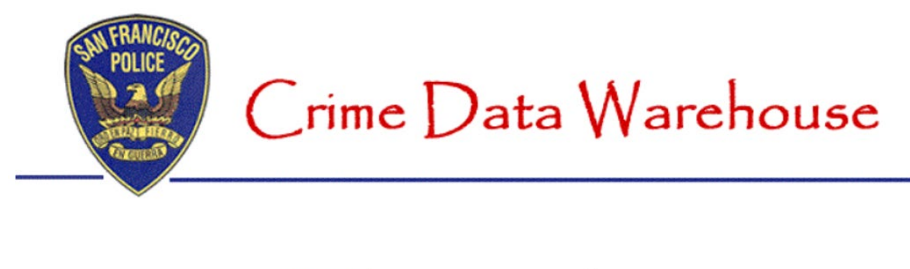

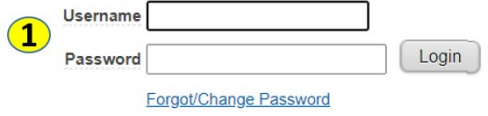

**STEP2 of 3**: Click on 'UOF Eval Form'. (Only visible to sergeants, lieutenants and captains.)

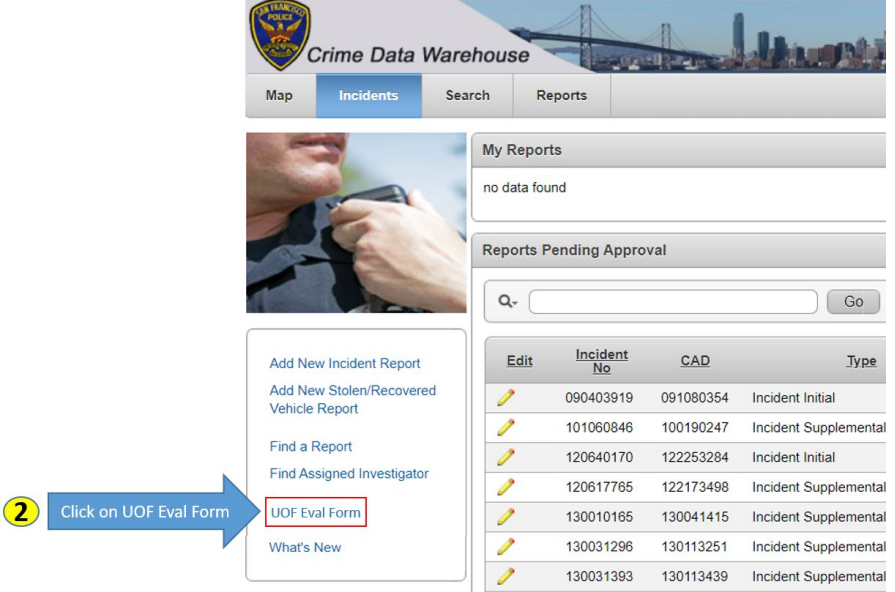

**STEP3 of 3**: Select the Incident Report via one of two (3) methods:

• Enter the Incident No, then click 'Go'.

- \*\*\* or \*\*\* \*\*\* or \*\*\*
- Click on an Incident No *if Incident Report-related*.
- Click on an UOF Eval No *if Connect to CAD-related*.

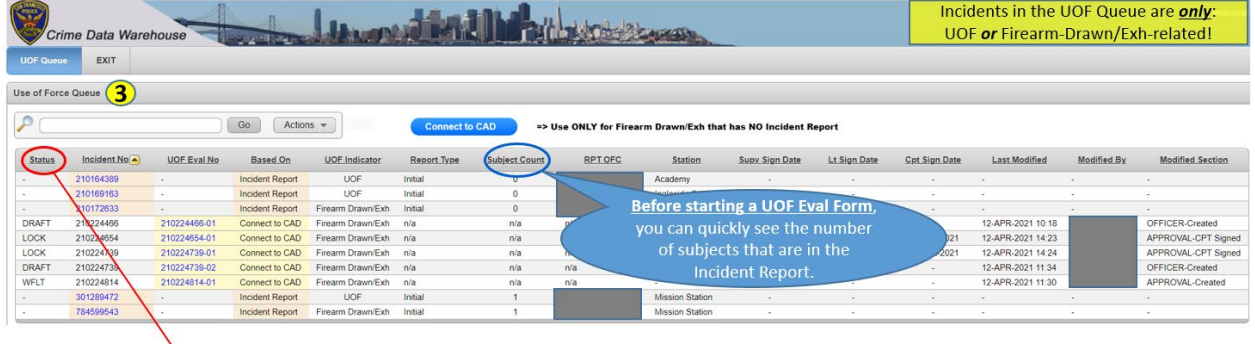

# QUICK REFERENCE – Status Codes

- (not assigned): UOF Eval Form has NOT been started.
- **DRAFT**: Supervisor has started the form, but not signed it.
- **SSIGN**: Supervisor has signed the UOF Eval Form, *but has not yet signed the Incident Report*. Changes can still be done to the UOF Eval Form as long as the sergeant has not signed the Incident Report.
- **WFLT**: The supervisor has signed both the UOF Eval Form and the Incident Report. Lieutenant/OIC can now sign the form.
- **WFCPT**: Lieutenant/OIC has signed the form. Captain/CO can now sign the form.
- **LOCK**: Captain/CO has signed the form. Changing, voiding or deleting are no longer possible.
- **PRIOR:** A UOF Eval Form where the Status has changed from LOCK  $\rightarrow$  PRIOR due to a *corrected* UOF Eval Form superseding it **[2](#page-8-0)** . EXAMPLE:

|                                               |                    | <b>Status Code</b> |              |              |
|-----------------------------------------------|--------------------|--------------------|--------------|--------------|
|                                               | <b>UOF Eval No</b> | 5/13               | 5/15         | 5/20         |
| Initial completed on 5/13                     | 210333666-00       | <b>LOCK</b>        | <b>PRIOR</b> | <b>PRIOR</b> |
| Corrected copy completed on 5/15 210333666-01 |                    |                    | <b>LOCK</b>  | <b>PRIOR</b> |
| Corrected copy completed on 5/20 210333666-02 |                    |                    |              | <b>LOCK</b>  |

<span id="page-8-0"></span>**<sup>2</sup>** See APPENDIX II in this document for more information on a CORRECTED COPY.

The Status Code is always visible on the APPROVAL tab, as shown here:

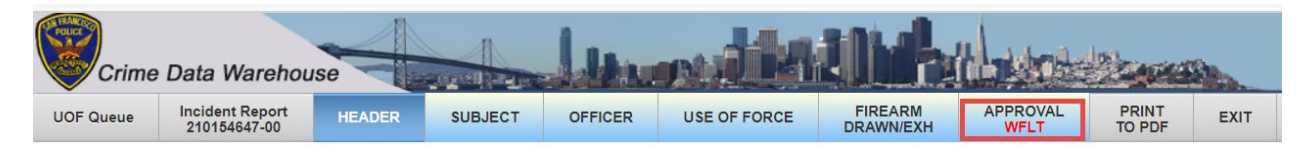

# <span id="page-10-0"></span>Sections to be completed by Supervisor

The UOF Eval Form consists of 6 sections, which may or may not be enabled, depending on the totality of the circumstances.

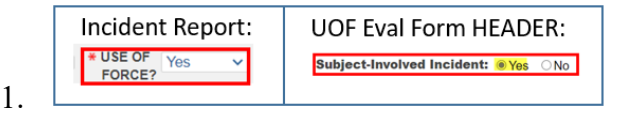

The incident involves a reportable use of force against a subject, all 6 sections are enabled and 5 of 6 are required. FIREARM DRAWN/EXH is optional.

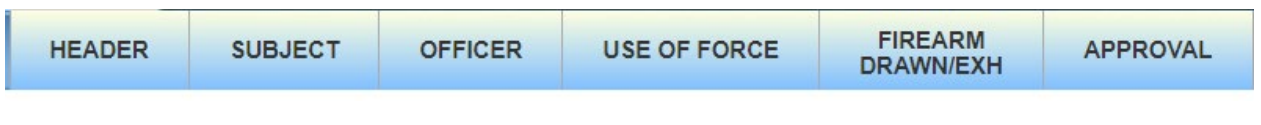

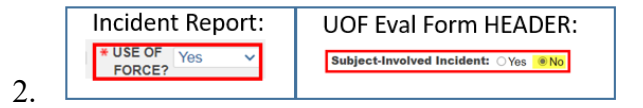

The incident involves the use of a force option tool against an object (not a subject); however, the actual use of the tool is defined as reportable force by Department policy.

• The SUBJECT tab will not be enabled in this circumstance.

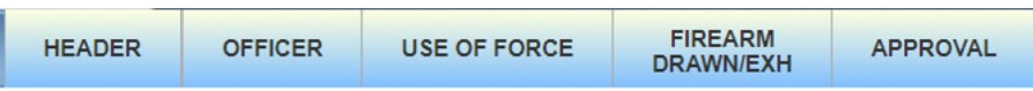

**EXAMPLE: Officers discharge an ERIW to break a window to achieve a tactical advantage. DGO 5.01, Sections II.F and VII.A define the use of an ERIW as reportable force, without consideration for whether a subject had been targeted.** 

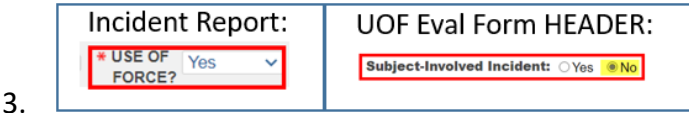

The incident involves the drawing or exhibiting of a firearm that does not rise to the threshold of a reportable use of force.

• The SUBJECT and USE OF FORCE tabs will not be enabled in this circumstance.

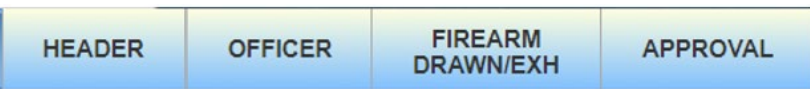

**EXAMPLE: Officers responding to an alarm call and conduct a search of an empty building with their weapons drawn. There is no subject present, however the officers are writing a 459 report.**

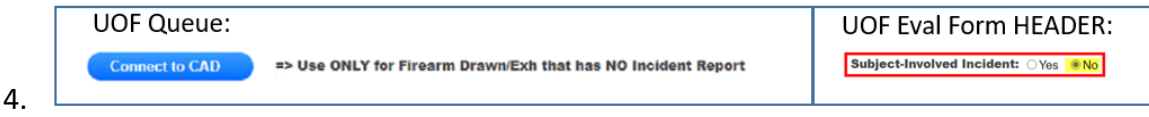

The incident involves the drawing or exhibiting of a firearm that does not rise to the threshold of a reportable use of force and no Incident Report is being prepared.

• The SUBJECT and USE OF FORCE tabs will not be enabled in this circumstance.

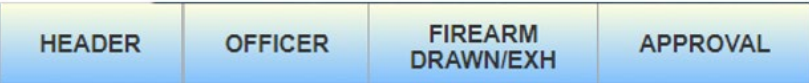

**EXAMPLE: Officers responding to an alarm call and conduct a search of an empty building with their weapons drawn. There is no subject present and there will be no Incident Report.** 

**→ NOTE:** Even though no Incident Report is being written, a Case# must be **requested in order to create an Eval Form based on** *Connect to CAD***.**

### <span id="page-12-0"></span>HEADER Section

The HEADER Section must be completed first. Upon saving, the UOF Eval Form will be assigned a UOF Eval No and assigned a Status of DRAFT. The remaining sections are now accessible for completion.

*Complete the remaining sections in left-to-right order* due to dependencies on previous sections being completed*.*

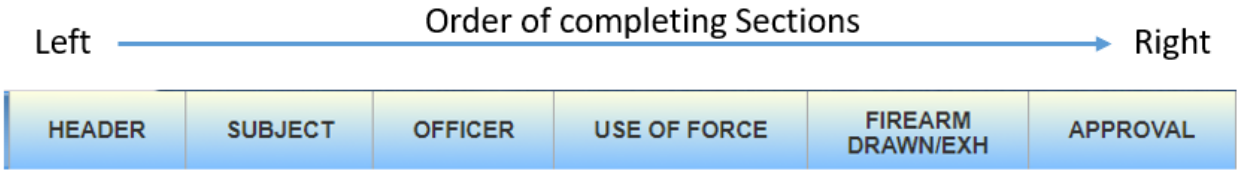

Pre-population of data is shown in BLUE. For the HEADER Section, auto-populated fields will be based on data coming from the Incident Report or *Connect to CAD*. For other sections, auto-populated data may also come from previously completed sections.

Auto-populated data can *only* be changed from the source; e.g., from the Incident Report.

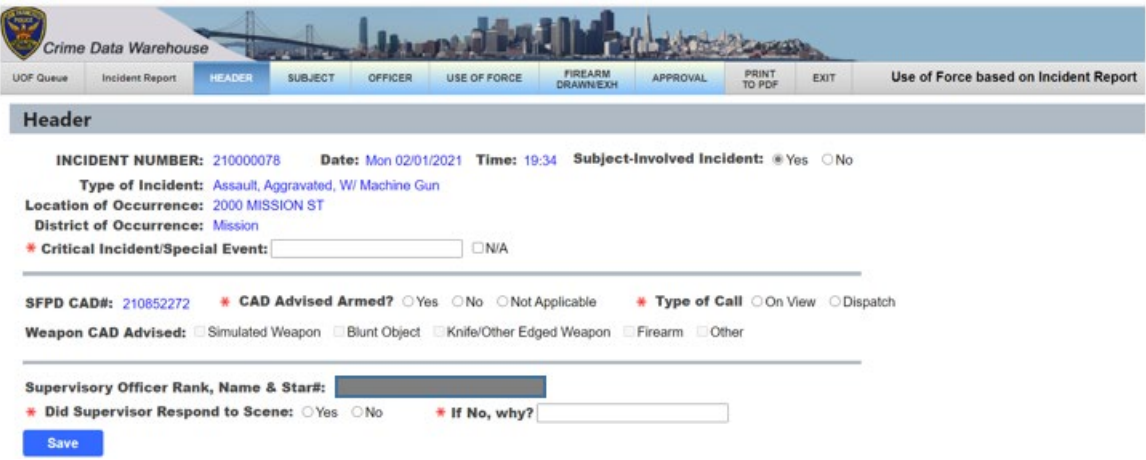

### <span id="page-13-0"></span>SUBJECT Section: Adding Subjects

**The list of subjects that appear for selection are based on the subjects** *in the Incident Report***.** 

**This list** (*Incident Subjects*) **is dynamically updated as new subjects are added to the Incident Report by the reporting officer.**

From the SUBJECT tab, make your selection by *shuttling* the subject(s) from *Incident Subjects* pane *Use Of Force Subjects* pane.

Upon clicking **Save Selection**, there will be a tab for each subject that was added via *Save Selection*. Selected subjects can then be completed & saved *one-at-a-time*.

and all the con-

**College** 

**COMMERCIAL** 

Save Selection

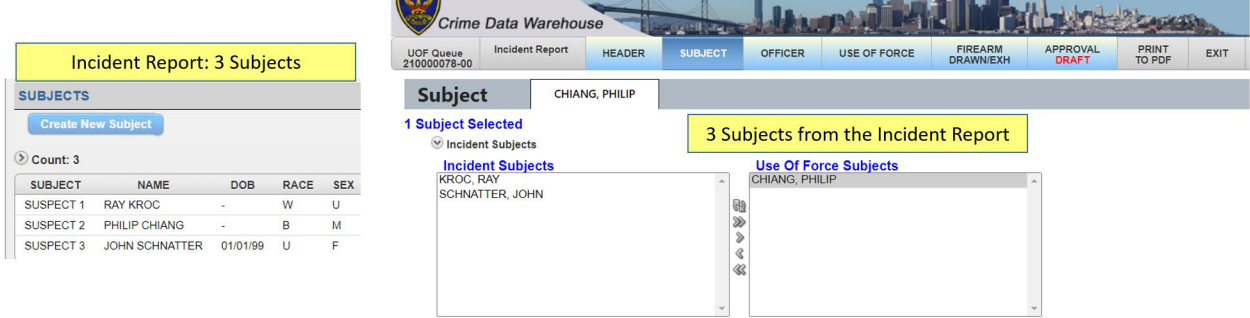

### <span id="page-14-0"></span>OFFICER Section: Adding Officers

**Officers are added one at a time via Star# by the supervisor. They are NOT populated from the Incident Report.**

After entering the FIRST officer, there will be two (2) tabs:

- 1. Name of officer added.
- 2. 'ADD Officer' tab.

To continue with adding another officer, click on the 'ADD Officer' tab and input Star#.

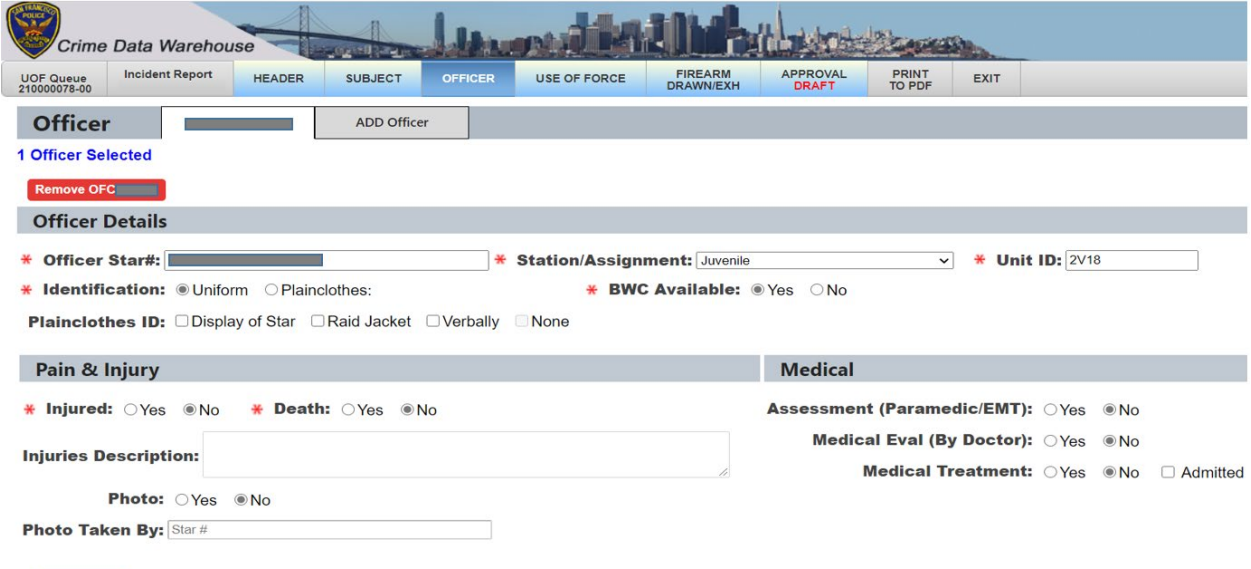

# <span id="page-15-0"></span>USE OF FORCE Section: Adding Officer/Subject combinations

**The list of officer/subject combinations are based on the officers & subjects** *that have been previously added to the UOF Eval Form* **(sections SUBJECT & OFFICER)**

**This list** (*officer/subject combinations from the Avail Officer/Subject pane*) **is sorted by officer and dynamically updated as new officers and subjects are added** *to the sections SUBJECT & OFFICER in the UOF Eval Form***.**

From the USE OF FORCE tab, make your selection by *shuttling* the officer/subject combination from *Avail Officer/Subject* pane *Selected Officer/Subject* pane.

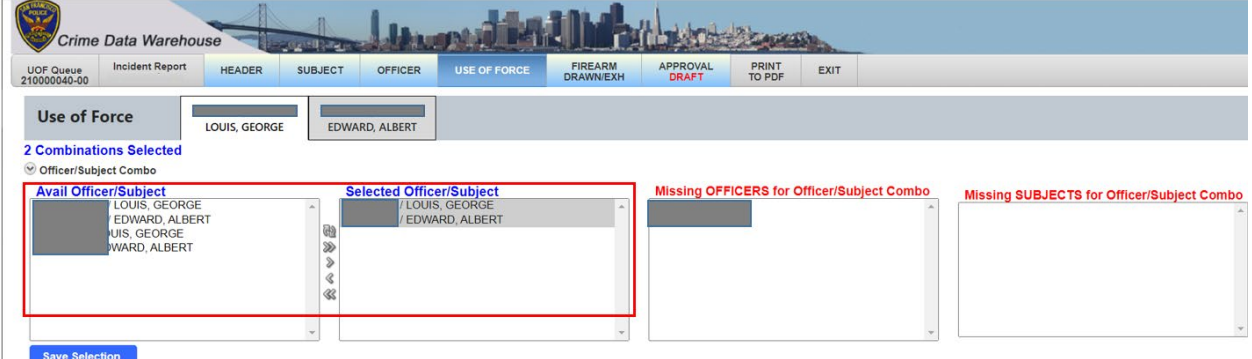

In the above example, there are 3 officers that come from the OFFICER Section:

• Officer1, Officer2, Officer3 (names redacted).

However, Officer2 & Officer 3 (names redacted) have not yet been selected as applying force against any of the 2 possible subjects. Thus, they are listed in the *Missing OFFICERS for Officer/Subject Combo* pane.

In the above example, there are 2 subjects that come from the SUBJECT Section:

• EDWARD & LOUIS.

Both subjects have been selected as having officer force applied against them. Thus, they are NOT listed in the *Missing SUBJECTS for Officer/Subject Combo* pane.

**If there are any entries in either of those two Missing 'panes', then the supervisor will not be able to sign the form in the APPROVAL Section**.

**Exception: If an officer is shown in the** *Missing Officers* **pane** *but is entered in the FIREARM DRAWN/EXH Section***, then the supervisor will be able to sign the form in the APPROVAL Section.**

### <span id="page-16-0"></span>FIREARM DRAWN/EXH Section: Adding Officers

**As with the Use of Force Section, the list of officers is based on the officers** *that have been previously added in OFFICER Section***.**

**This list of officers is sorted by LAST NAME and dynamically updated as new officers are added to the OFFICER Section by the supervisor.**

From the USE OF FORCE tab, make your selection by moving the officer/subject combination from *Avail Officers* pane *Selected Officers* pane.

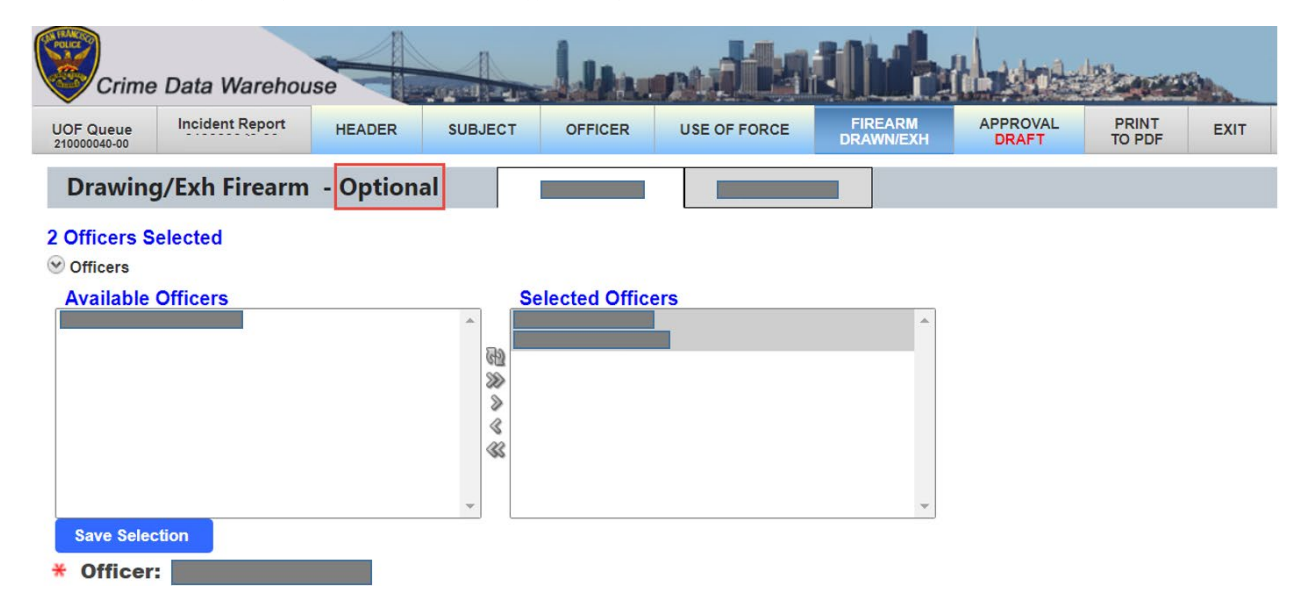

Note that this section is *optional* IF the Incident Report is based on UOF = 'Yes'.

## <span id="page-17-0"></span>APPROVAL Section to be completed by Supervisor

When the supervisor signs the form, the Status will change either to SSIGN (supervisor signed) or WFLT (workflow lieutenant).

If the Status changes to SSIGN, it means that the Incident Report has not yet been completed – specifically, the reviewing officer of the Incident Report has not yet signed.

Should the supervisor find that another change is required (for example, another subject has been added to the Incident Report that is UOF-related), then the supervisor can make the change. Performing the update will change the Status back to DRAFT and the supervisor must again sign the form.

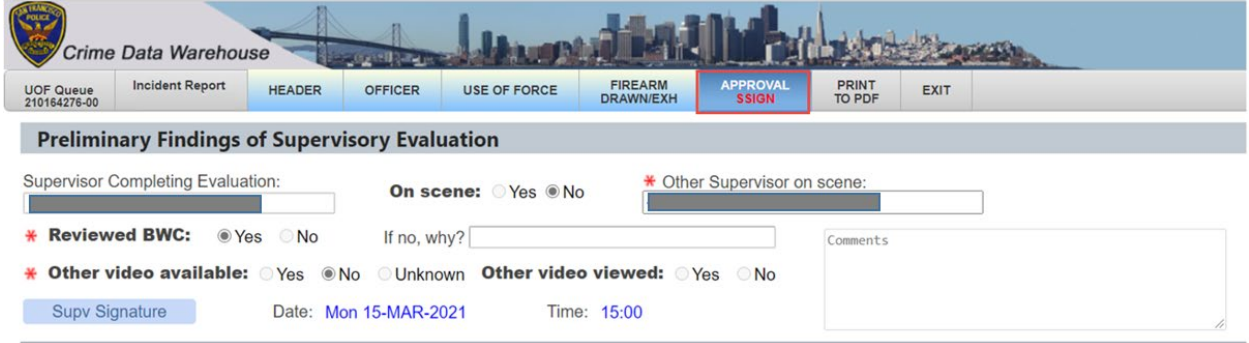

If the Status changes to WFLT when the supervisor signs, it means the Incident Report has already been signed-off by the Review Officer. The supervisor can no longer make any changes to the UOF Eval Form.

NOTE: Should a change by the supervisor be required when the Status = WFLT or WFCPT, then the **supervisor must communicate to the lieutenant/OIC** to **Request Change by SUPV**.

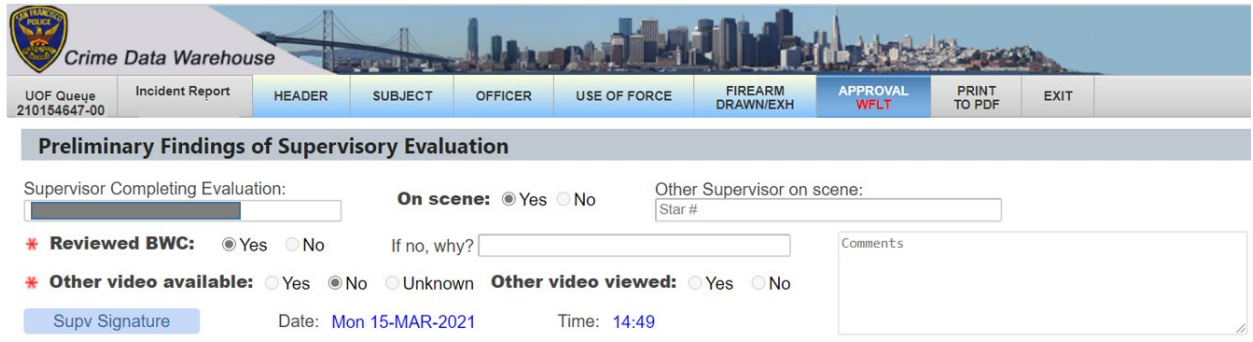

# <span id="page-18-0"></span>APPROVAL Section to be completed by Lieutenant/OIC

### **All Incidents in the UOF Queue that have a Status = WFLT are eligible for review and signature by the lieutenant/OIC.**

#### **NOTE1: A sergeant can complete the lieutenant/OIC sub-section.**

The lieutenant/OIC can access the UOF Eval Form in read-*only* mode at any time. However, signing or requesting a change in the lieutenant/OIC sub-section can only be done when the Status = WFLT. No other portion of the UOF Eval Form can be changed.

### **NOTE2: The lieutenant/OIC who will be signing or requesting changes must enter his/her Star# in the** *Reviewing Lieutenant or OIC* **field.**

When the lieutenant/OIC signs, an e-mail notification will be sent to the captain/CO that the lieutenant/OIC entered in the *Commanding Officer* field of the APPROVAL section.

#### **NOTE3: A lieutenant can be assigned as the** *Commanding Officer***.**

Should the lieutenant/OIC Request Change by SUPV<sub>,</sub> then that lieutenant/OIC must communicate to the **supervisor** that a change is required.

When there is a *Request Change by SUPV*, the Status will change back to DRAFT so that the change can be made by the supervisor – who must again sign the form.

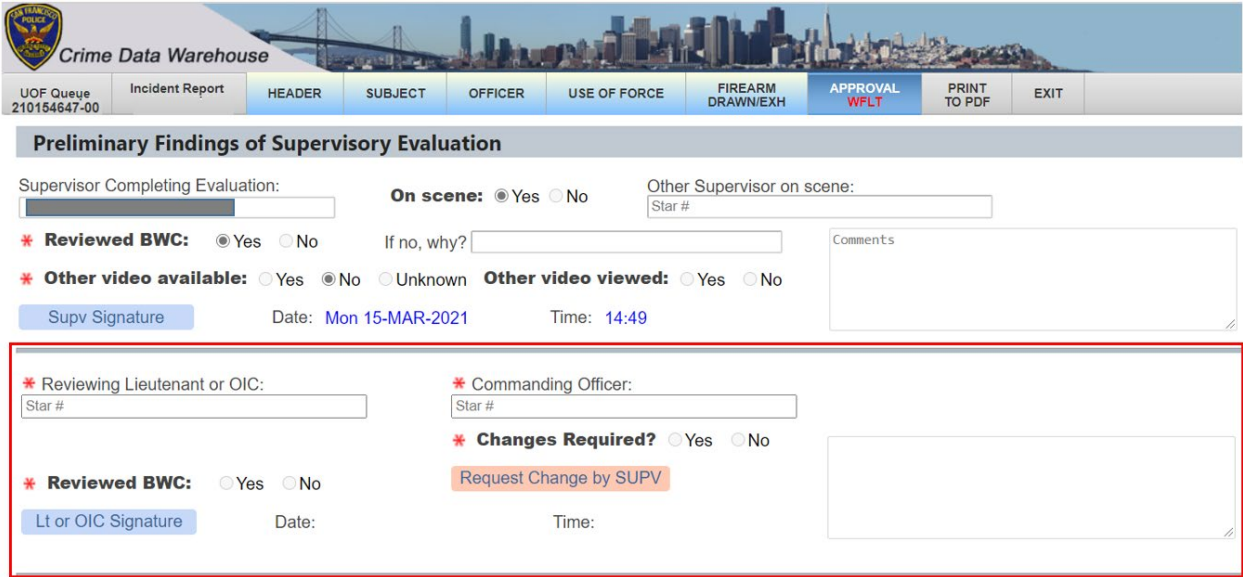

# <span id="page-19-0"></span>APPROVAL Section to be completed by Captain/CO

The captain/CO will access the UOF Eval Form after receiving an e-mail notification from the lieutenant/OIC signing the form to review/sign the form. The e-mail will include the URL to access CDW. The captain/CO will need to access the UOF Queue to enter the Incident# that has WFCPT (workflow captain) as the Status.

The captain/CO can access the UOF Eval Form in read-*only* mode at any time. However, signing or requesting a change in the captain sub-section can only be done when the Status = WFCPT. No other portion of the UOF Eval Form can be changed

Once the captain/CO signs, the UOF Eval Form will be locked from any further changes (Status = LOCK). Deleting or voiding the form is not possible.

Should the captain/CO Request Change by SUPV, then the captain/CO must communicate to the **supervisor** that a change is required.

When there is a *Request Change by SUPV*, the Status will change back to DRAFT so that the change can be made by the supervisor – who must again sign the form, followed by the lieutenant/CIO, followed by the captain/CO.

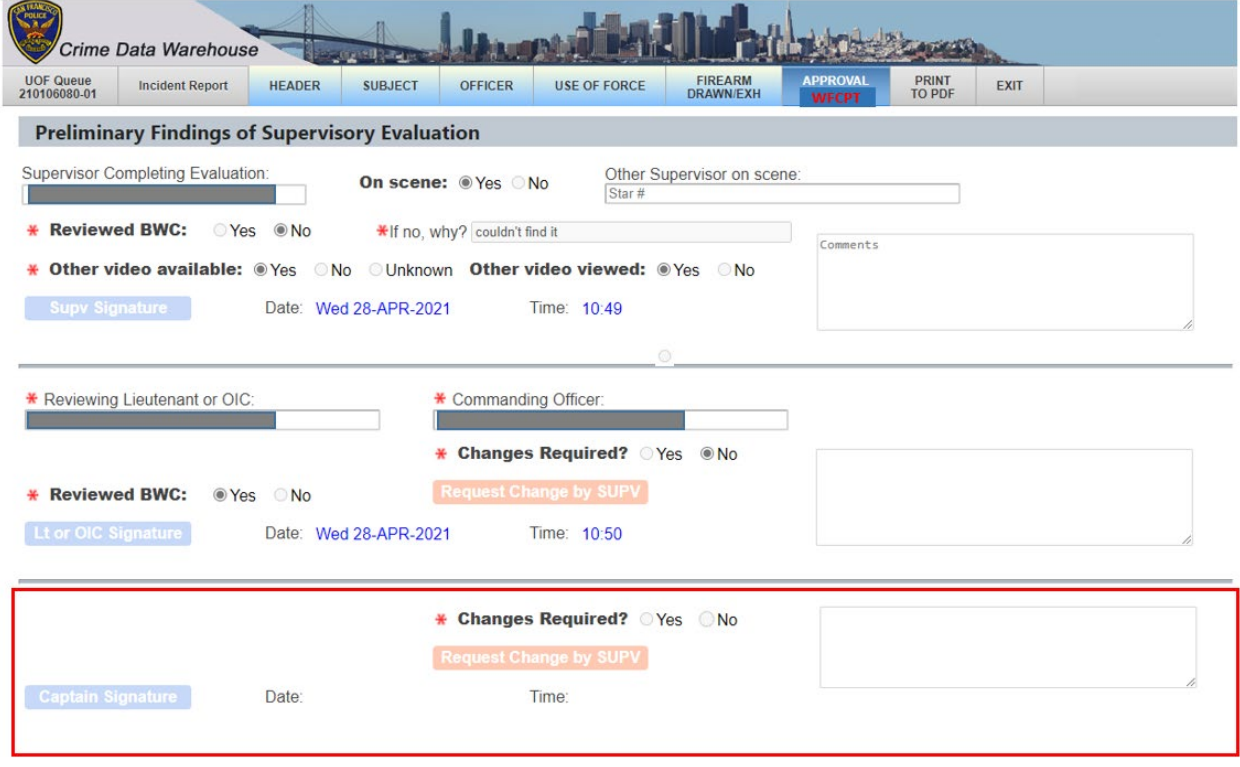

**NOTE**: The *Commanding Officer* – that was entered by the lieutenant/OIC – can be changed, if necessary, by another captain/CO in order for that member to process the captain's subsection.

# <span id="page-20-0"></span>APPENDIX I: Firearm Drawn/Exh based on *Connect to CAD* (no I.R.)

This feature provides the functionality to create a UOF Eval Form without reference to an Incident Report. **For this to be possible, the officer must have asked Dispatch for an Incident#**  *even though NO Incident Report* **will be written.**

#### **Starting a Firearm Drawn/Exh based on CAD# / Incident#**: 3 Steps

**STEP1 of 3**: From the UOF Queue, click the *Connect to CAD* button:

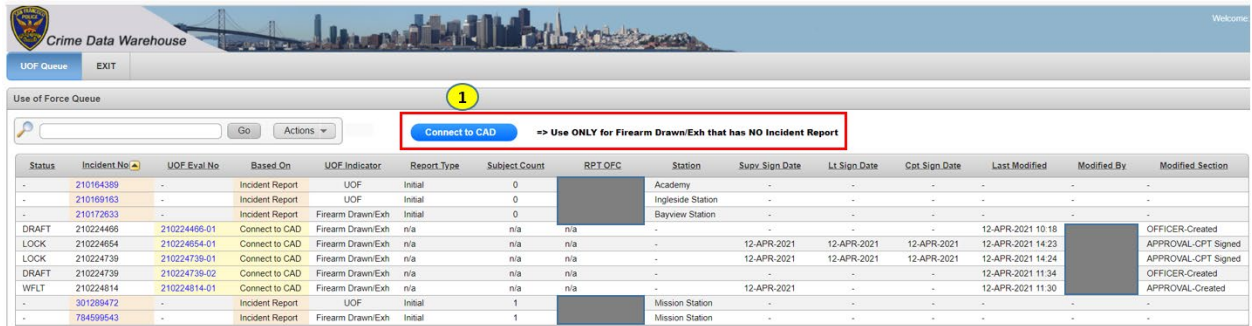

**STEP2 of 3**: A dialog box will appear. Click on the CAD#.

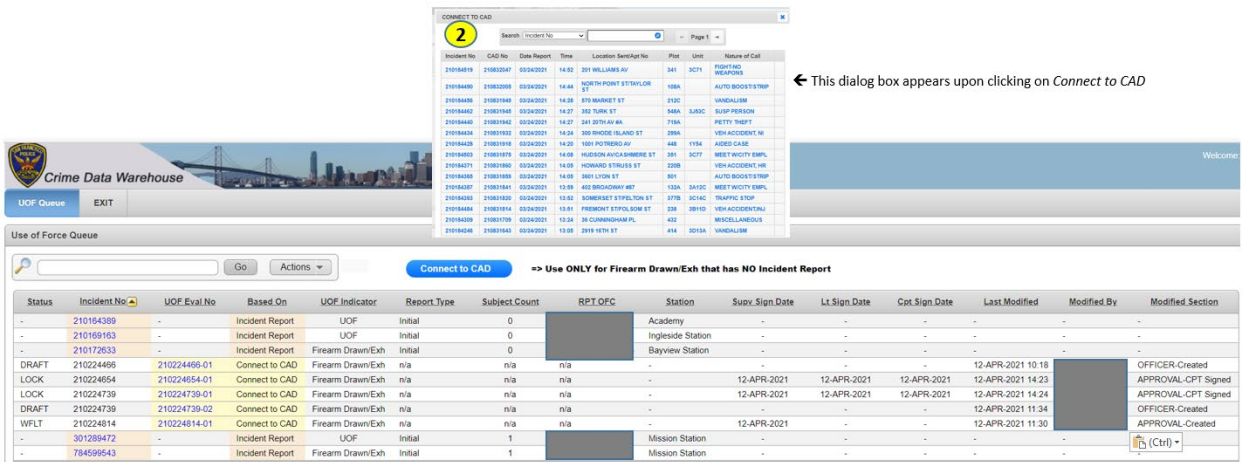

**STEP3 of 3**: Complete the HEADER Section and *Save*. Upon saving, a UOF Eval No will be assigned.

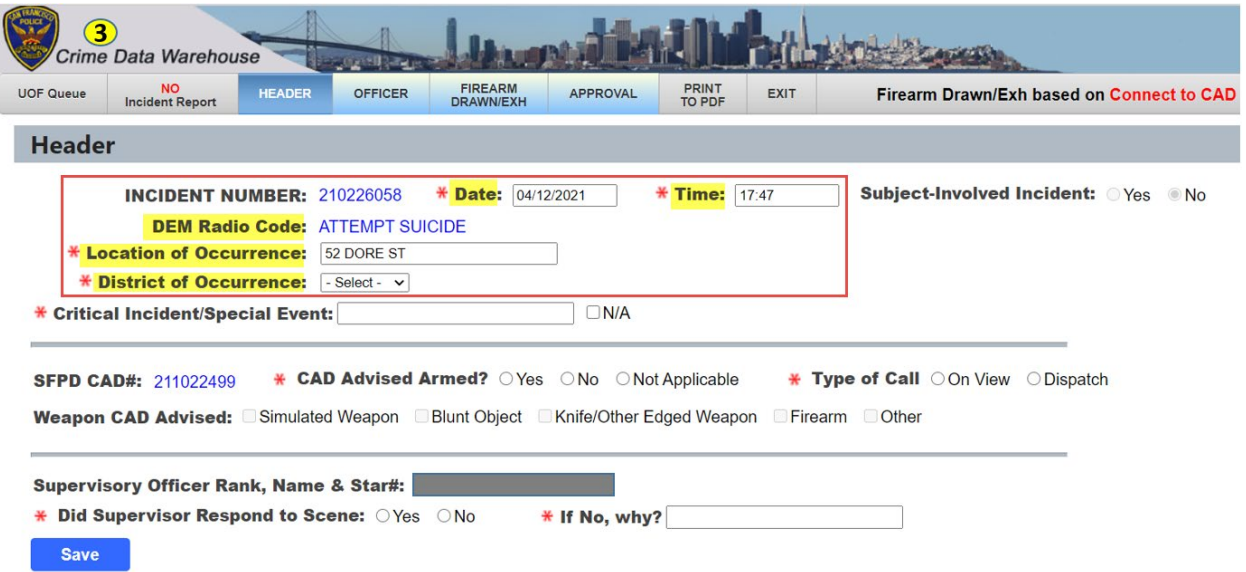

The *only* section that differs from a Firearm Drawn/Exh *based on an Incident Report* is the HEADER Section:

- Within the RED rectangle above, 4 of the 5 fields highlighted in YELLOW require (\*) entry:
	- 1. \*Date: Populated from *Connect to CAD*; changeable.
	- 2. \*Time: Populated from *Connect to CAD*; changeable.
	- 3. DEM Radio Code: Populated from *Connect to CAD* (from 'Nature of Call'); not changeable.
	- 4. \*Location of Occurrence: Populated from *Connect to CAD*; changeable.
	- 5. \*District of Occurrence: List of Values (LOVs) are the same as with an Incident Report.

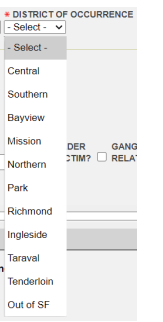

## <span id="page-22-0"></span>APPENDIX II: Creating a *Corrected* UOF Eval Form

This feature provides the ability to create a CORRECTED COPY of the most recent UOF Eval Form *that is in LOCK Status* and then edit it whether that involves adding, changing or deleting/removing field entries.

#### <span id="page-22-1"></span>Corrected Copy based on an Incident Report

The *Corrected Copy* will be based on the *Initial* Incident Report or a *previous* Supplemental: Whichever has the most recent UOF Eval No that is in LOCK Status.

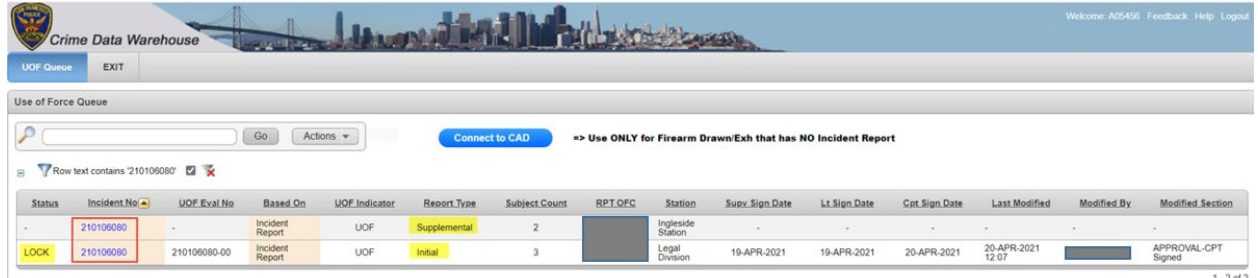

In the above screen print Incident# 210106080 is listed twice. Both are UOF-related in the Incident Report:

- One is an *Initial* that where the UOF Eval Form is in LOCK Status.
- The other is a *Supplemental* that has no UOF Eval Form or Status assigned.

Clicking on the Incident# that represents the *Supplemental* will present a Dialog box with three (3) options:

This Dialog box always appears when clicking on a Supplemental Incident Report from the UOF Queue.

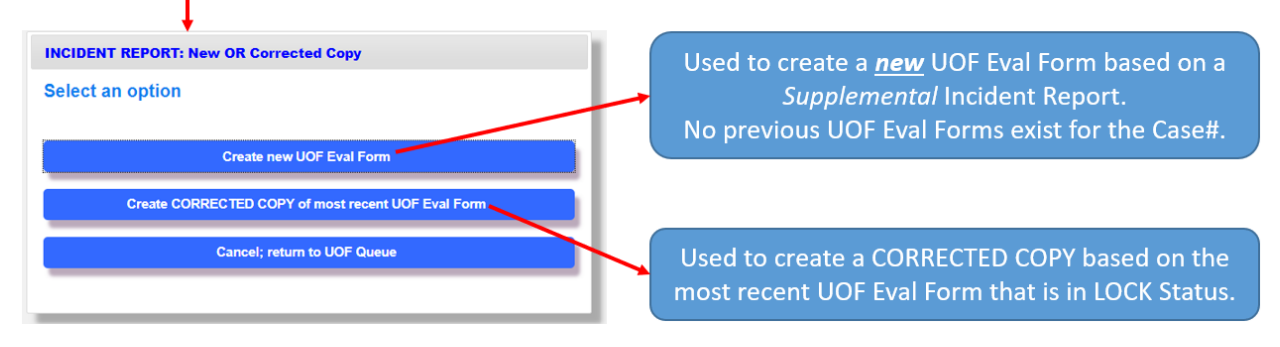

Upon selecting the second option, *Create CORRECTED COPY of most recent UOF Eval Form*, the HEADER Section will need to be completed.

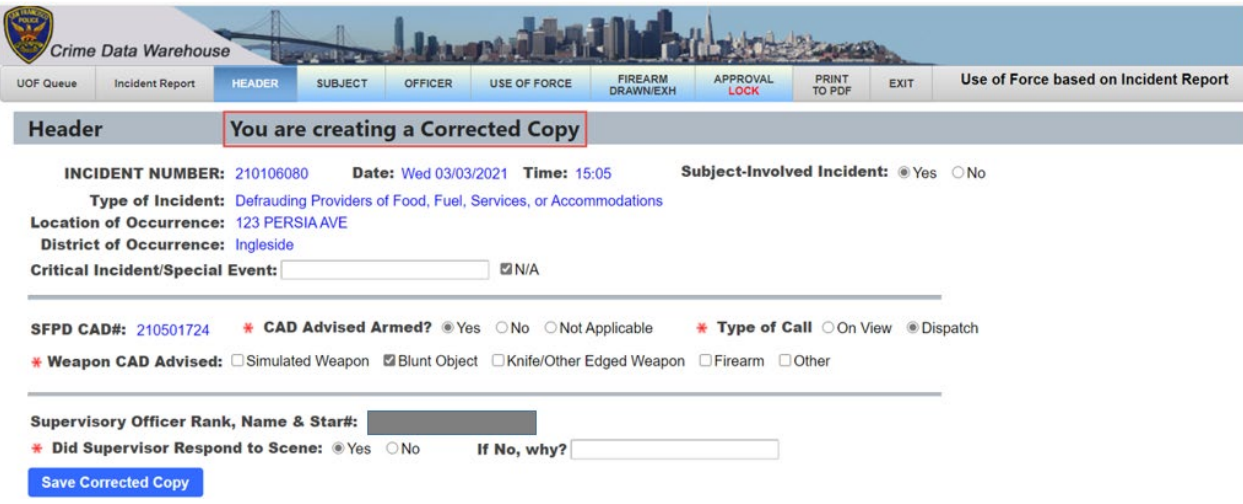

#### Matrix on where data in the *Corrected Copy* are sourced:

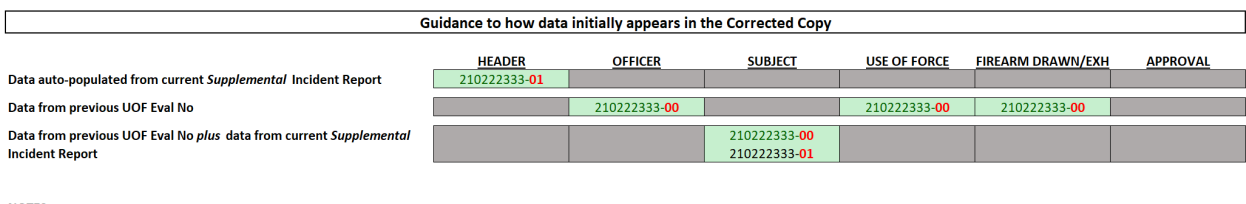

NOTES:<br>-- Saving HEADER Section of Corrected Copy changes previous UOF Eval No (210222333-00) from LOCK to PRIOR Status.<br>-- Corrected Copy (210222333-01) combines both Subjects from the previous UOF Eval No (210222333-00) with new Subjects from current Incident Report (210222333 Supplemental Incident#).

Once the HEADER Section is completed and saved, the *previous* UOF Eval No that was used for the *Corrected Copy* will change Status from LOCK  $\rightarrow$  PRIOR.

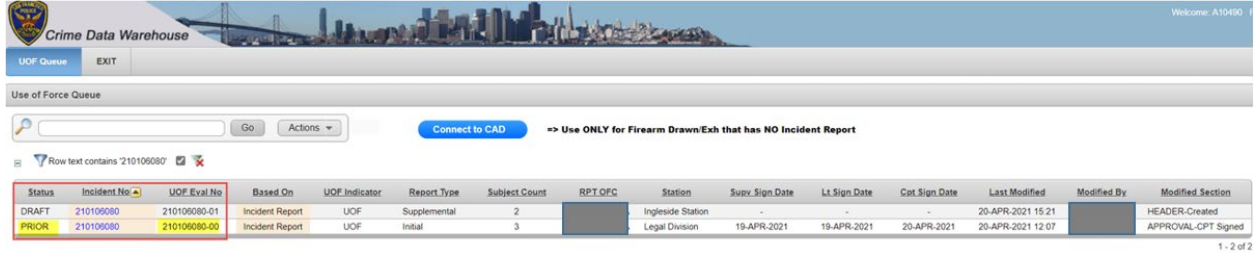

Thus, UOF Eval Nos that are in LOCK status are the most recent version of UOF Eval Nos that are in PRIOR status.

### <span id="page-24-0"></span>Corrected Copy based on *Connect to CAD*

The *Corrected Copy* will be based on the most recent UOF Eval No.

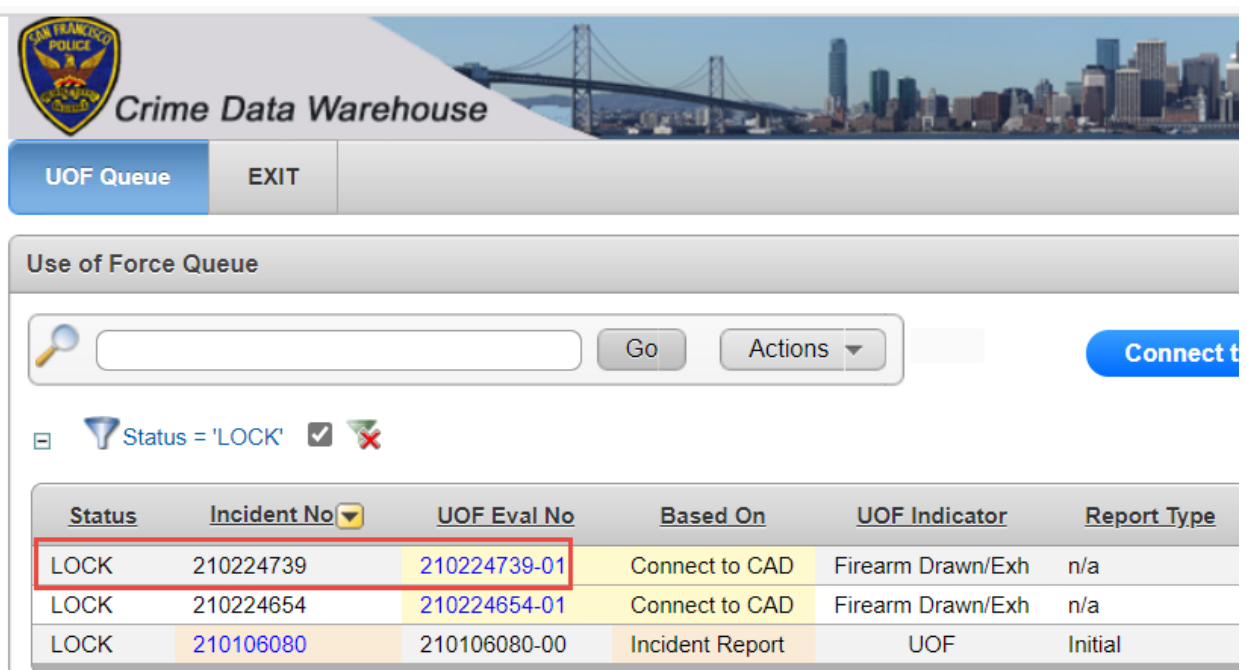

Clicking on a UOF Eval No that is in LOCK Status, a Dialog box will be presented with 3 options:

- 1. Review the UOF Eval Form.
- 2. Create a *Corrected Copy*.
- 3. Cancel.

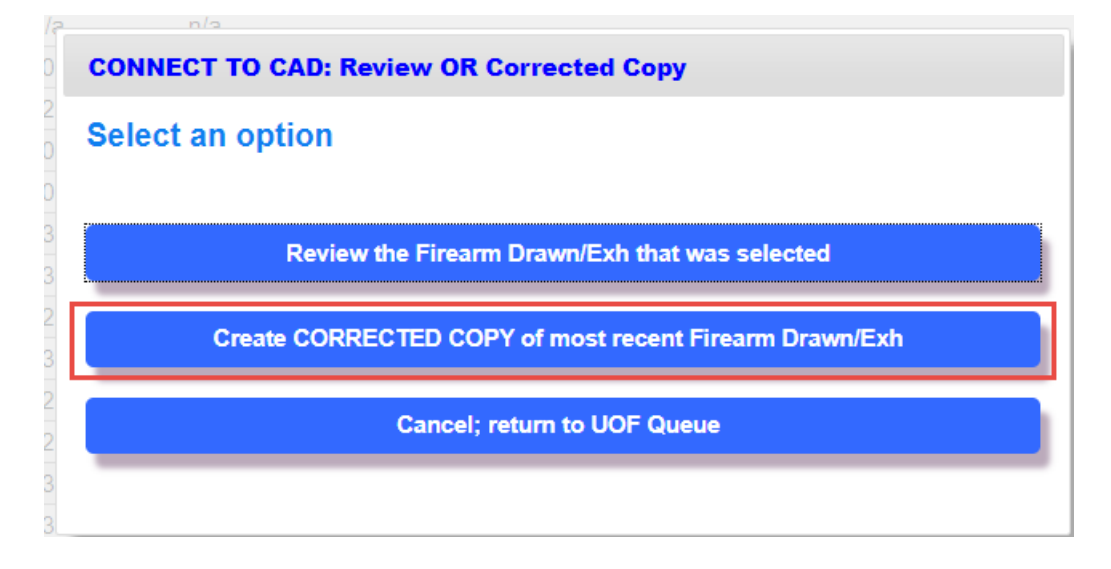

Upon selecting the second option, you will be taken to the HEADER Section. Once that section is *Saved*, the system will perform two (2) actions:

- 1. The *suffix* of the UOF Eval No is incremented by one (1).
- 2. The UOF Eval No that was used to make the *Corrected Copy* will change Status from  $LOCK \rightarrow PRIOR$ .

The HEADER, OFFICER and FIREARM DRAWN/EXH Sections are exactly the same as the UOF Eval No that was used to create the *Corrected Copy*. The only possible exception is the supervisor creating the *Corrected Copy* may be a different supervisor from the original.

Changes can now be made. Once completed, the APPROVAL Section for the supervisor must be completed and signed. Thereafter, it will follow the standard workflow of lieutenant/OIC signing followed by the captain/CO signing.

# <span id="page-26-0"></span>APPENDIX III: Field Definitions

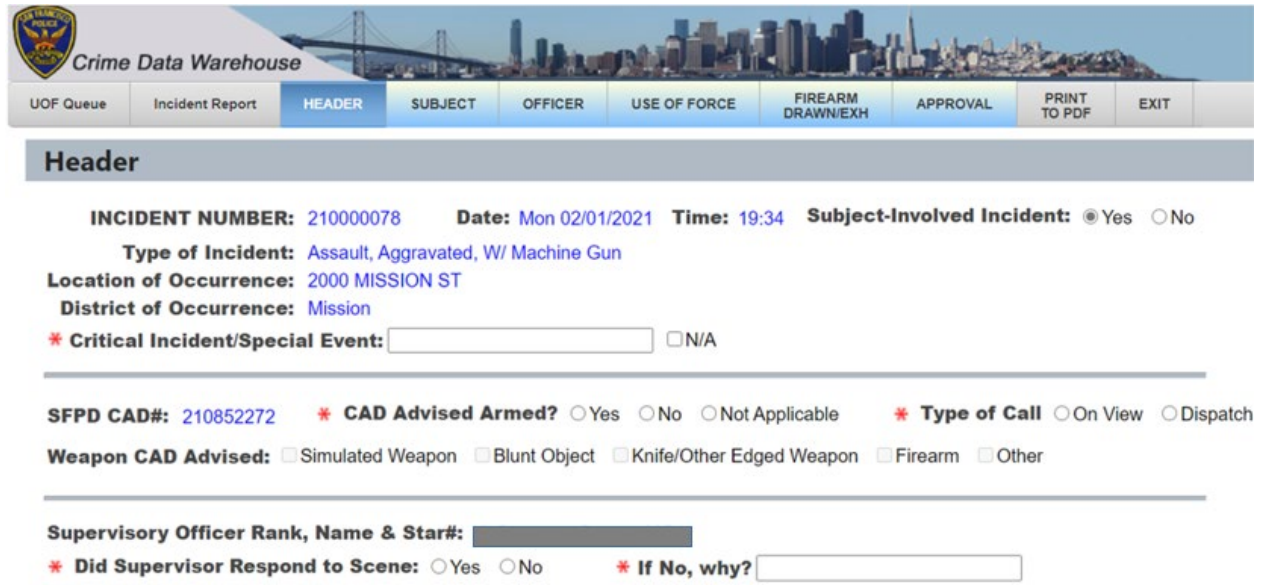

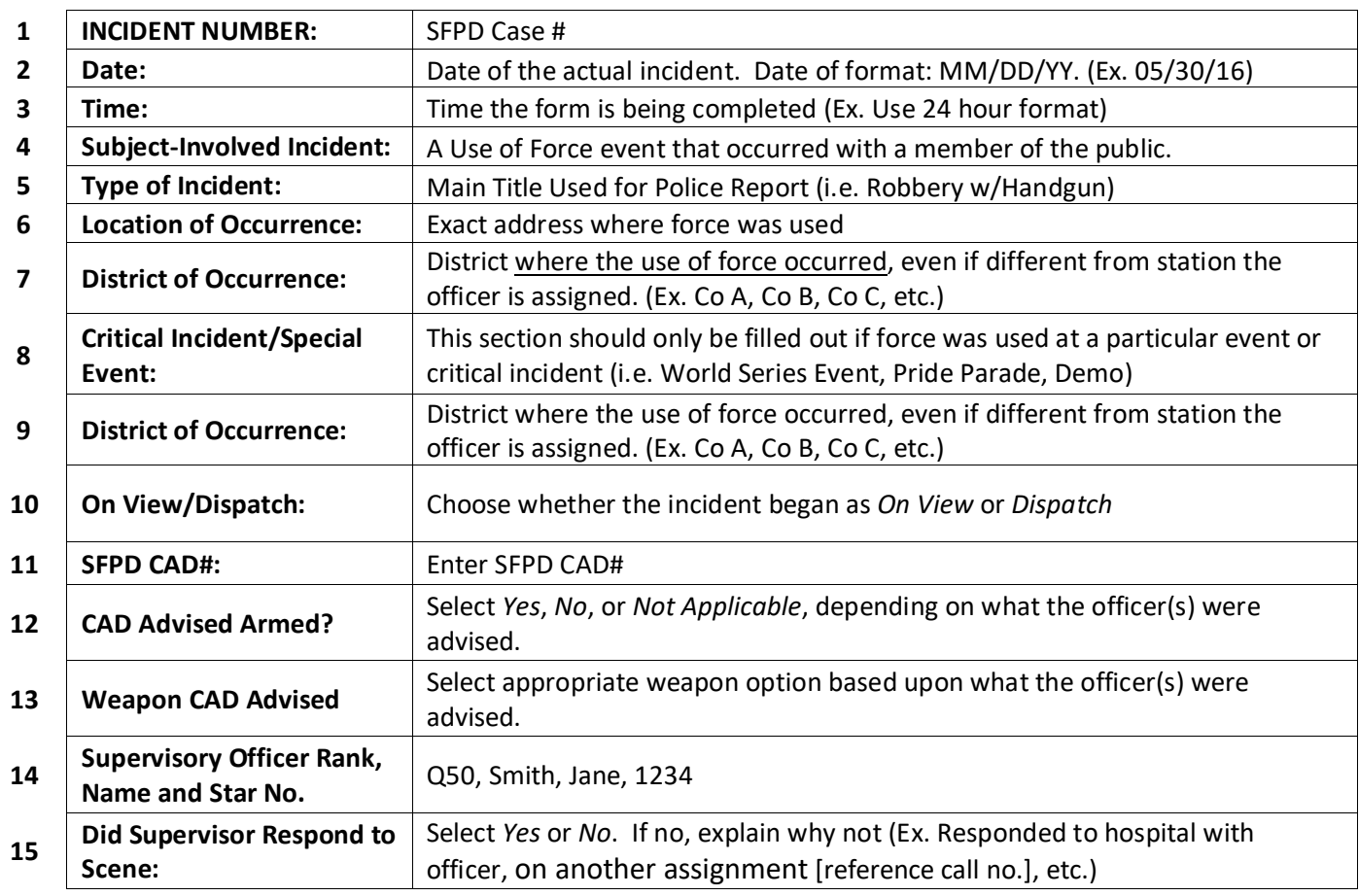

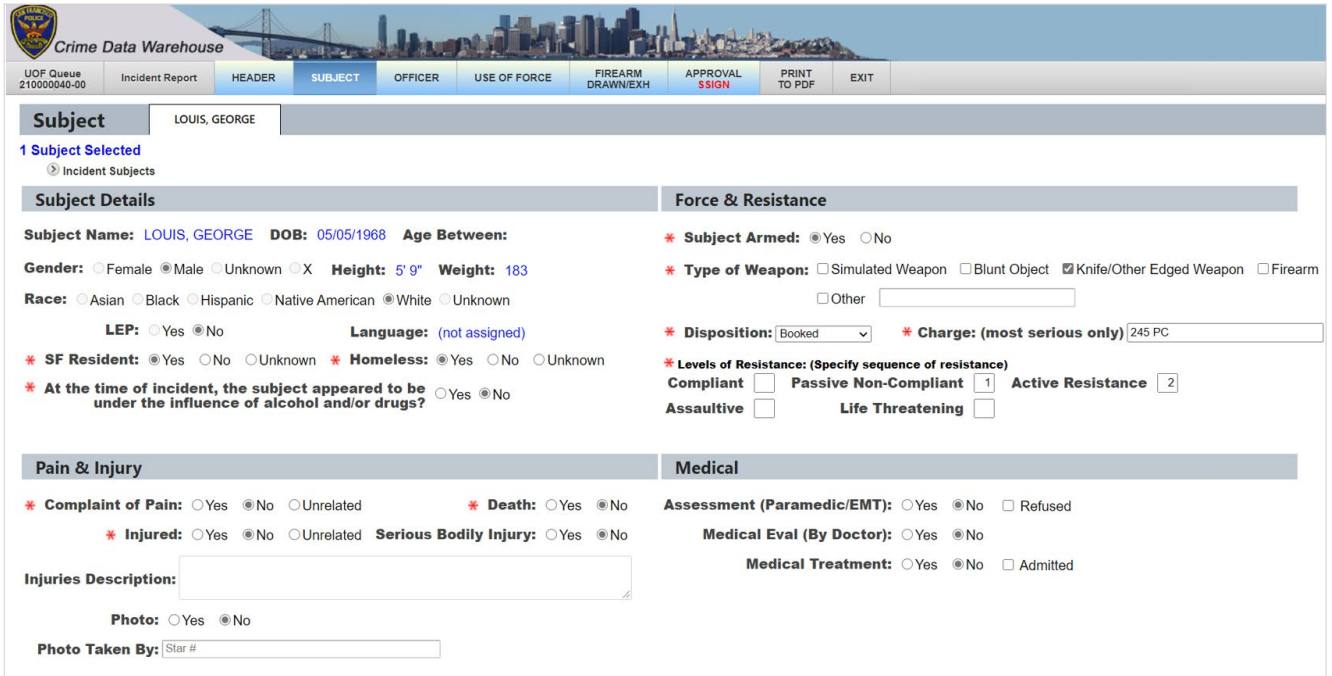

```
Save
```
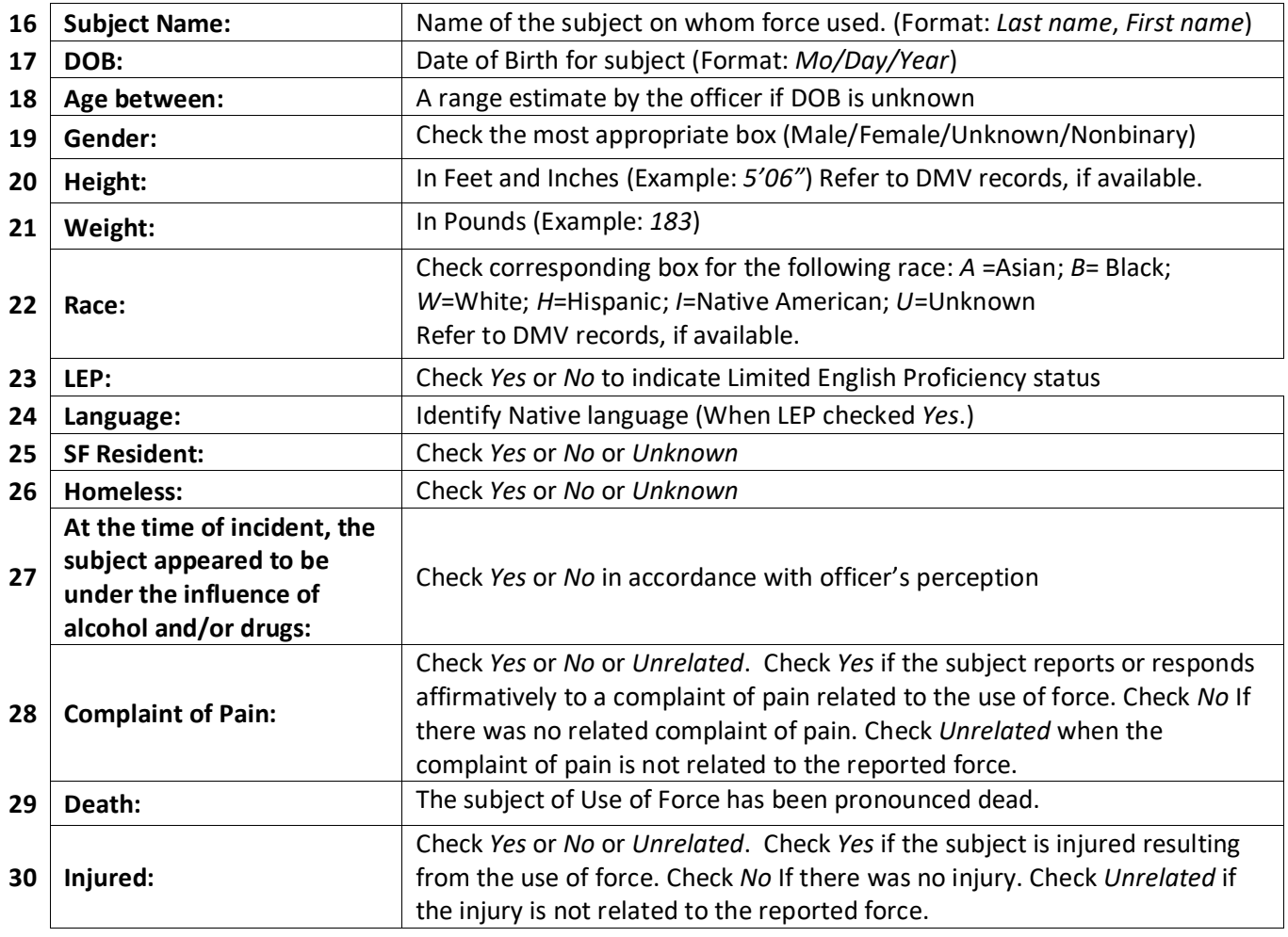

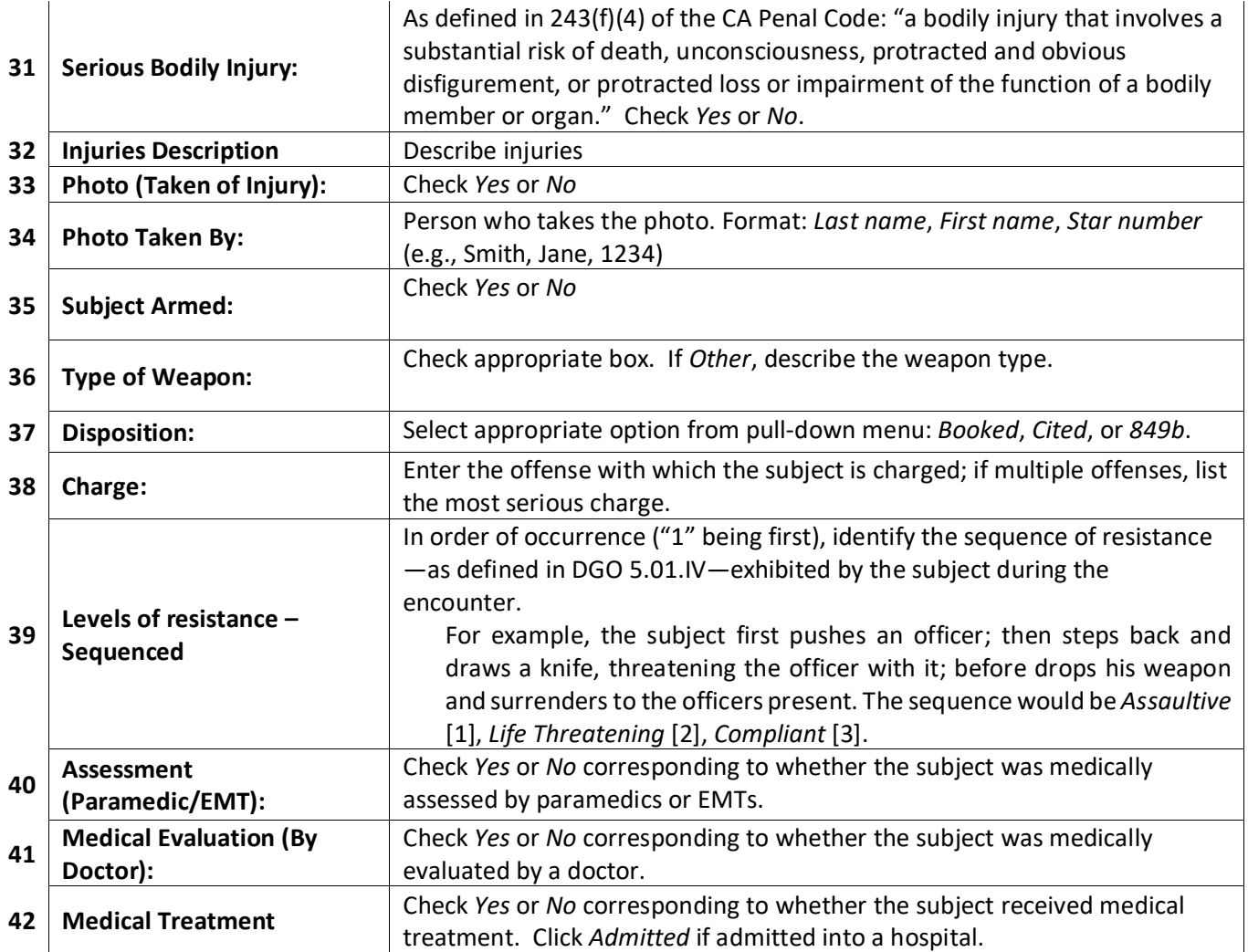

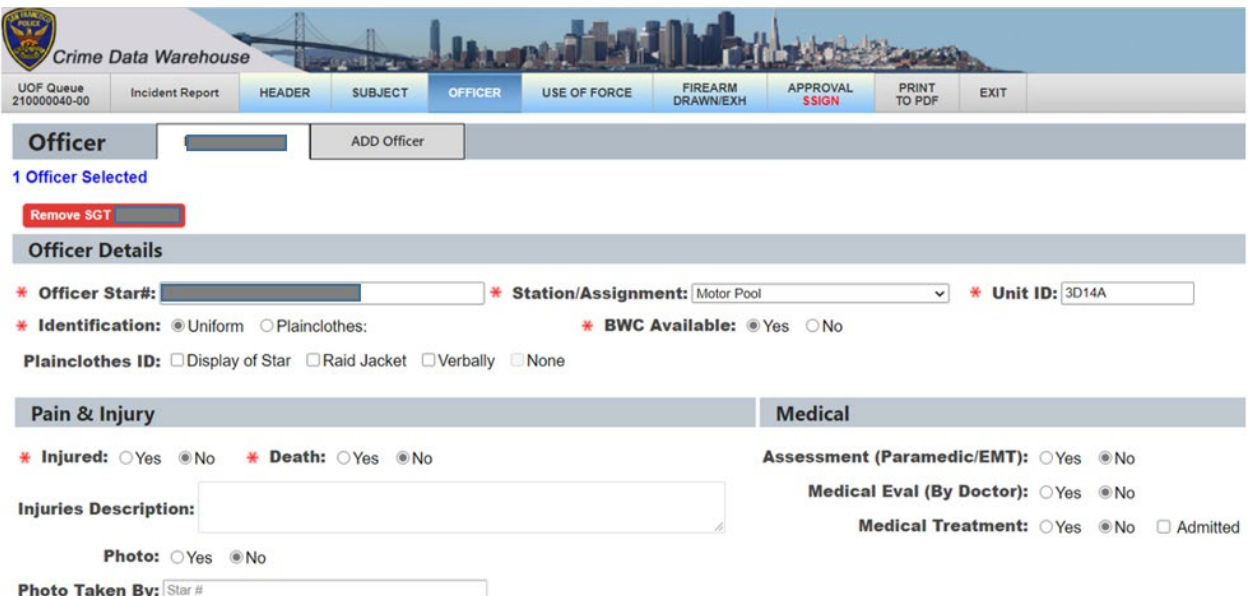

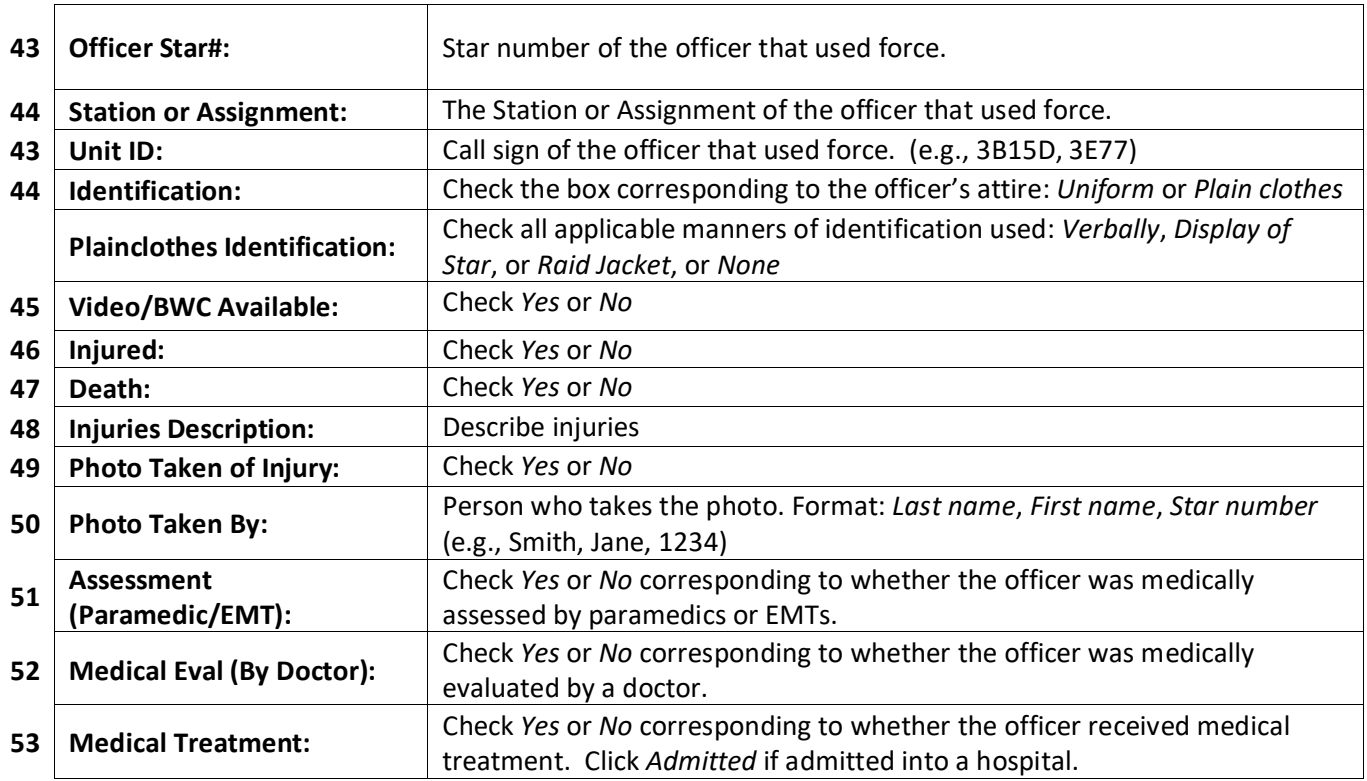

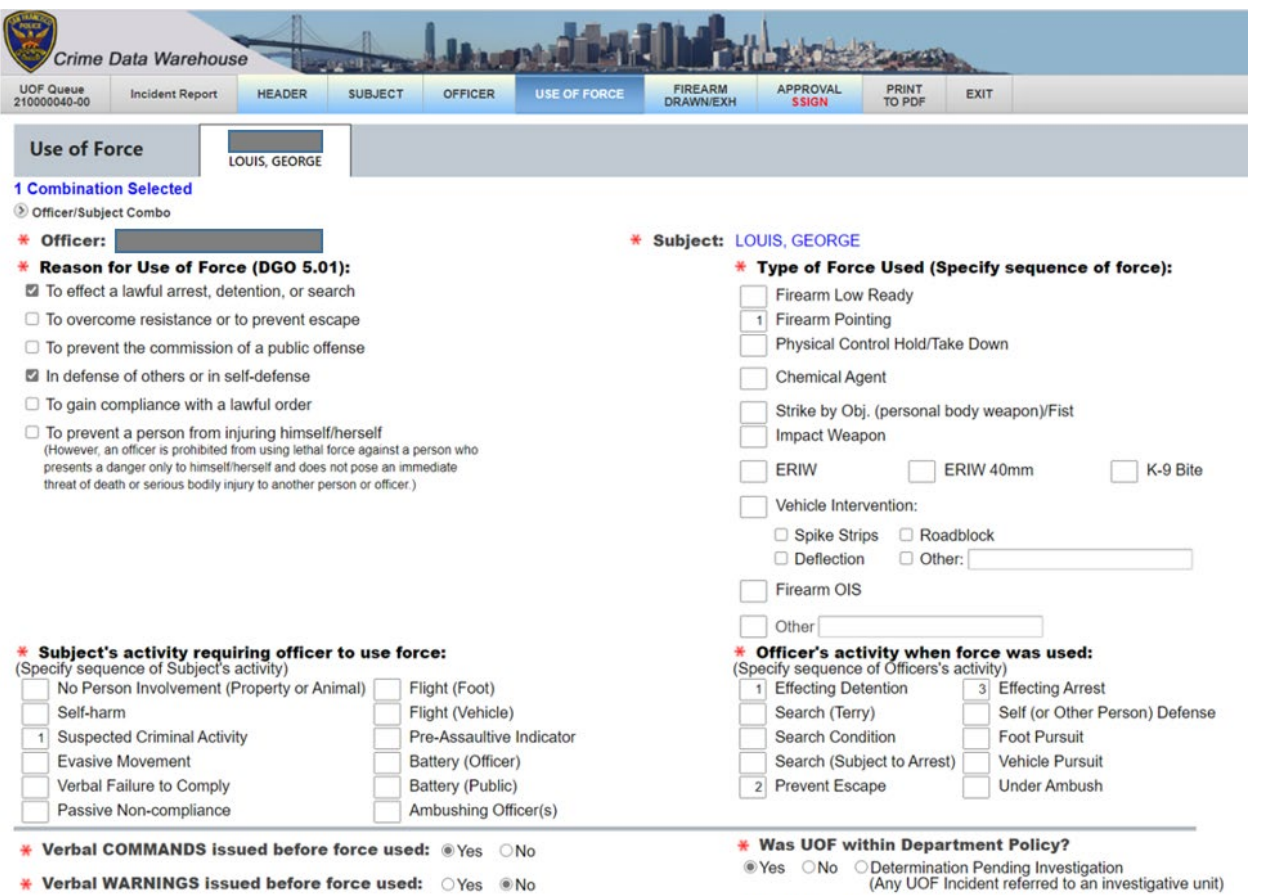

If No or Determination Pending Investigation, notify a superior officer.<br>Submit for Commanding Officer's approval prior to reporting off-duty.

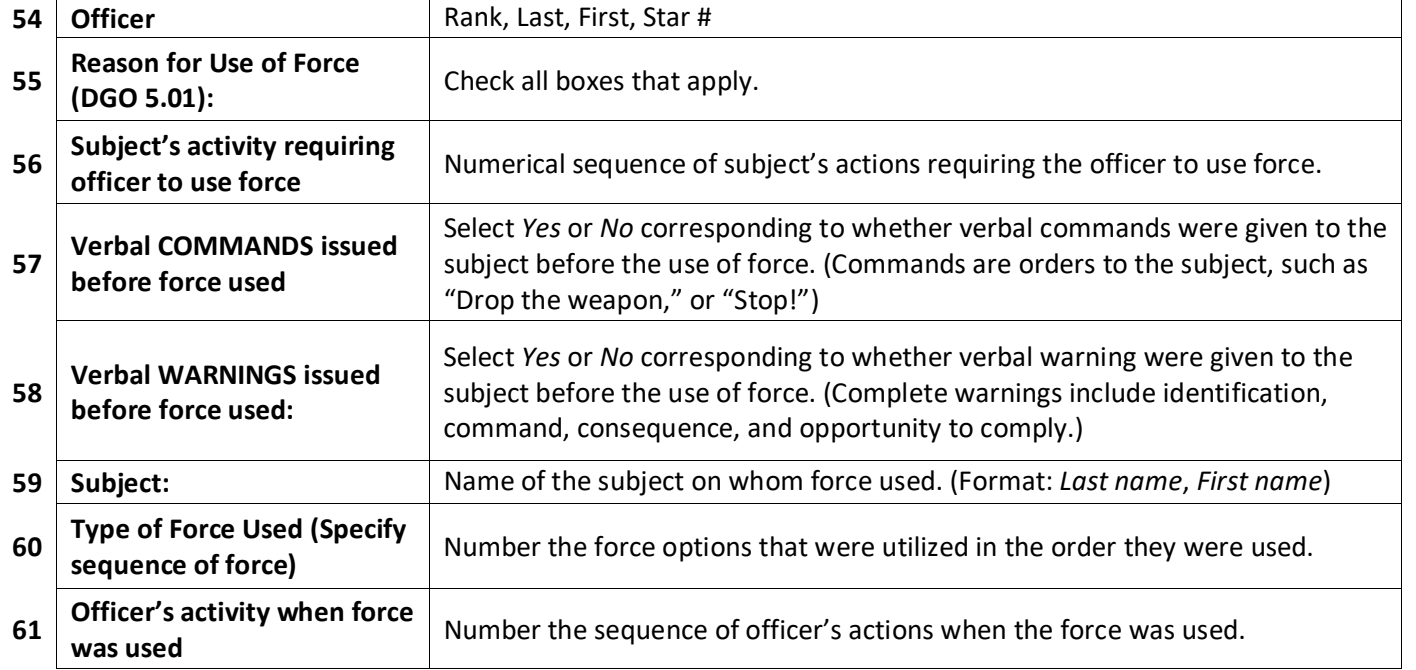

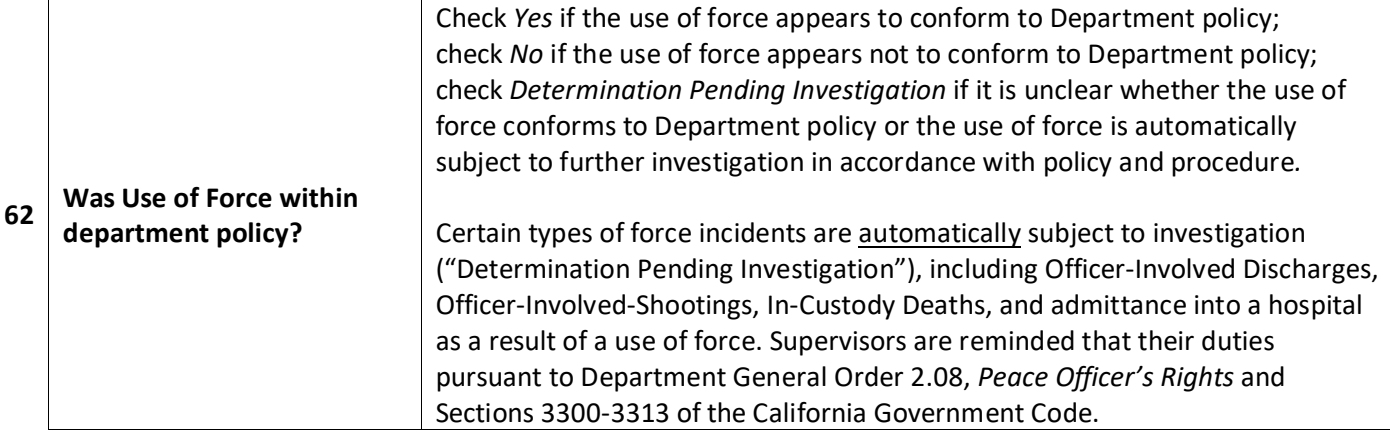

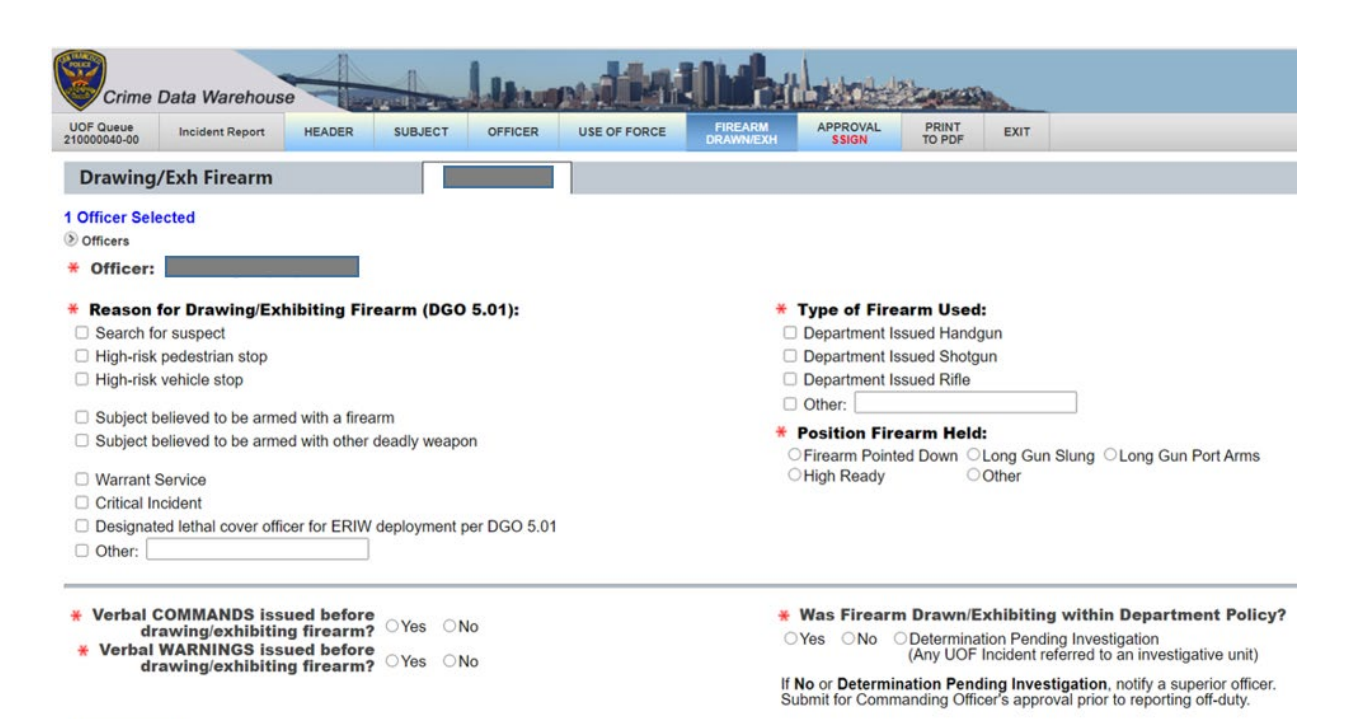

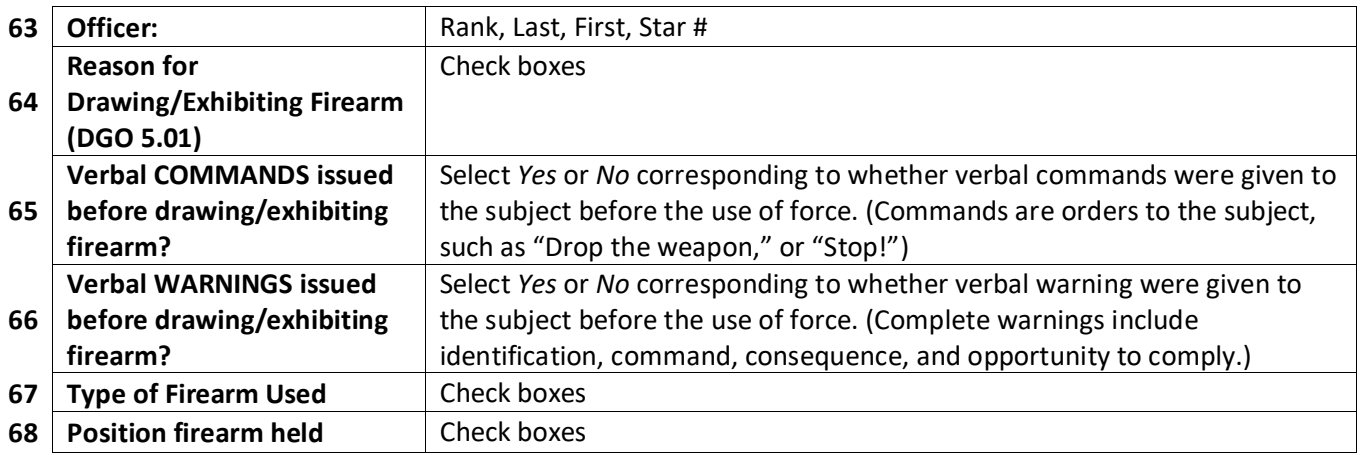

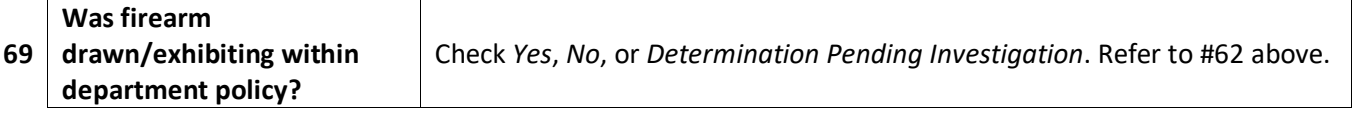

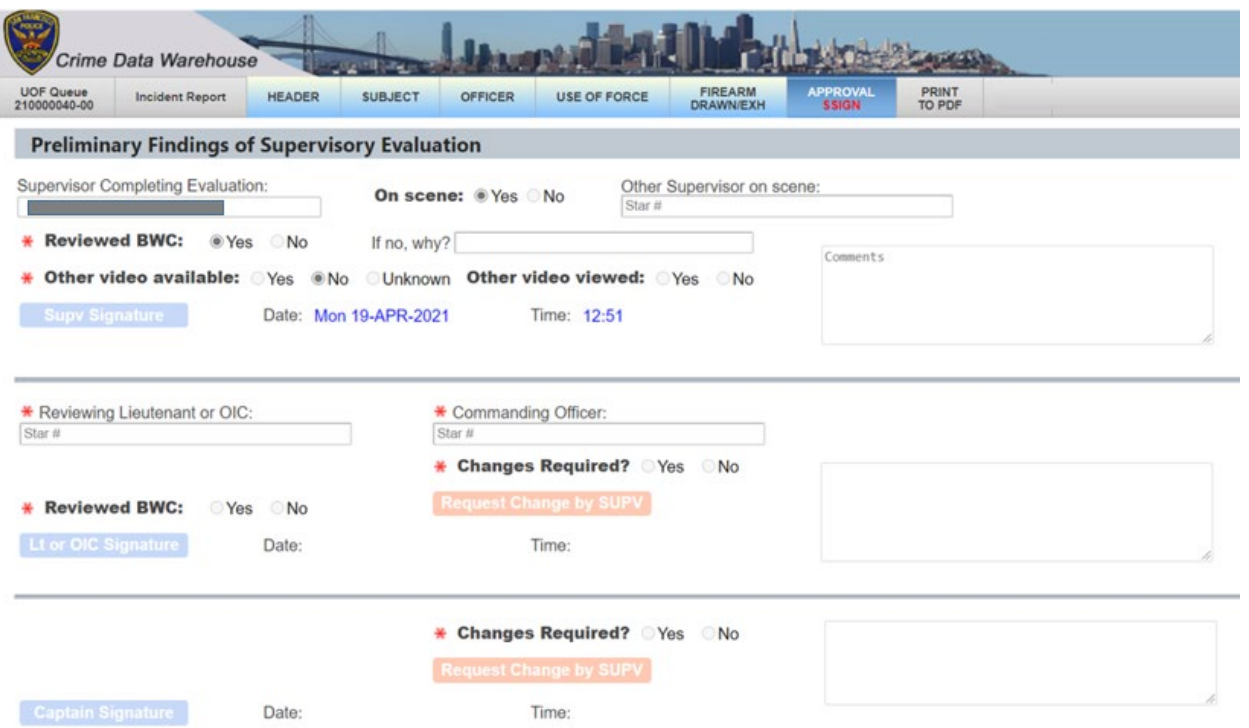

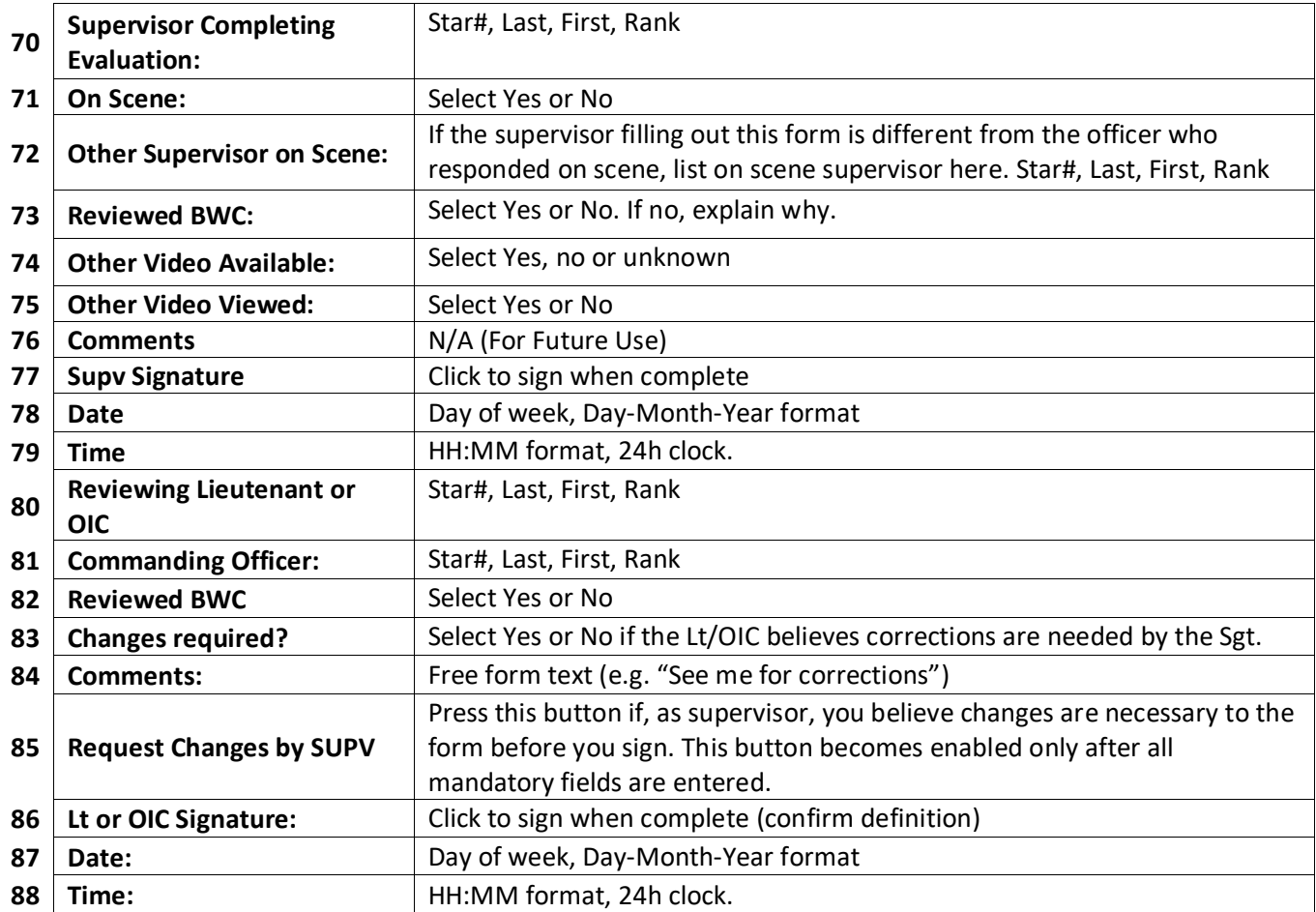

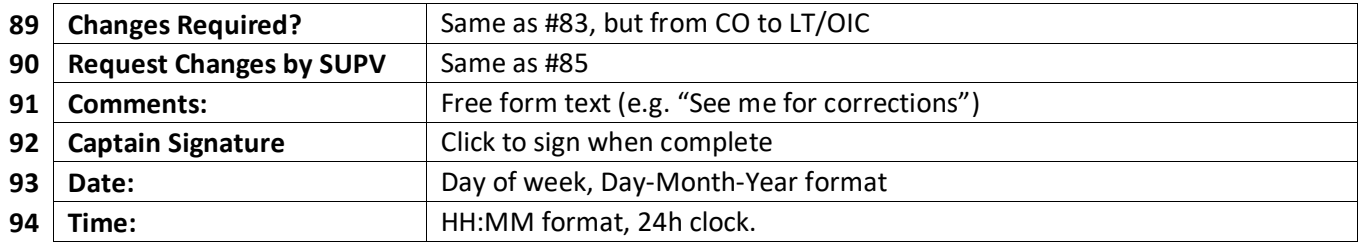

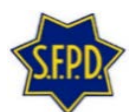

**San Francisco Police Department Supervisory Firearm Drawn/Exh Evaluation**

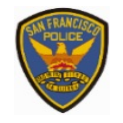

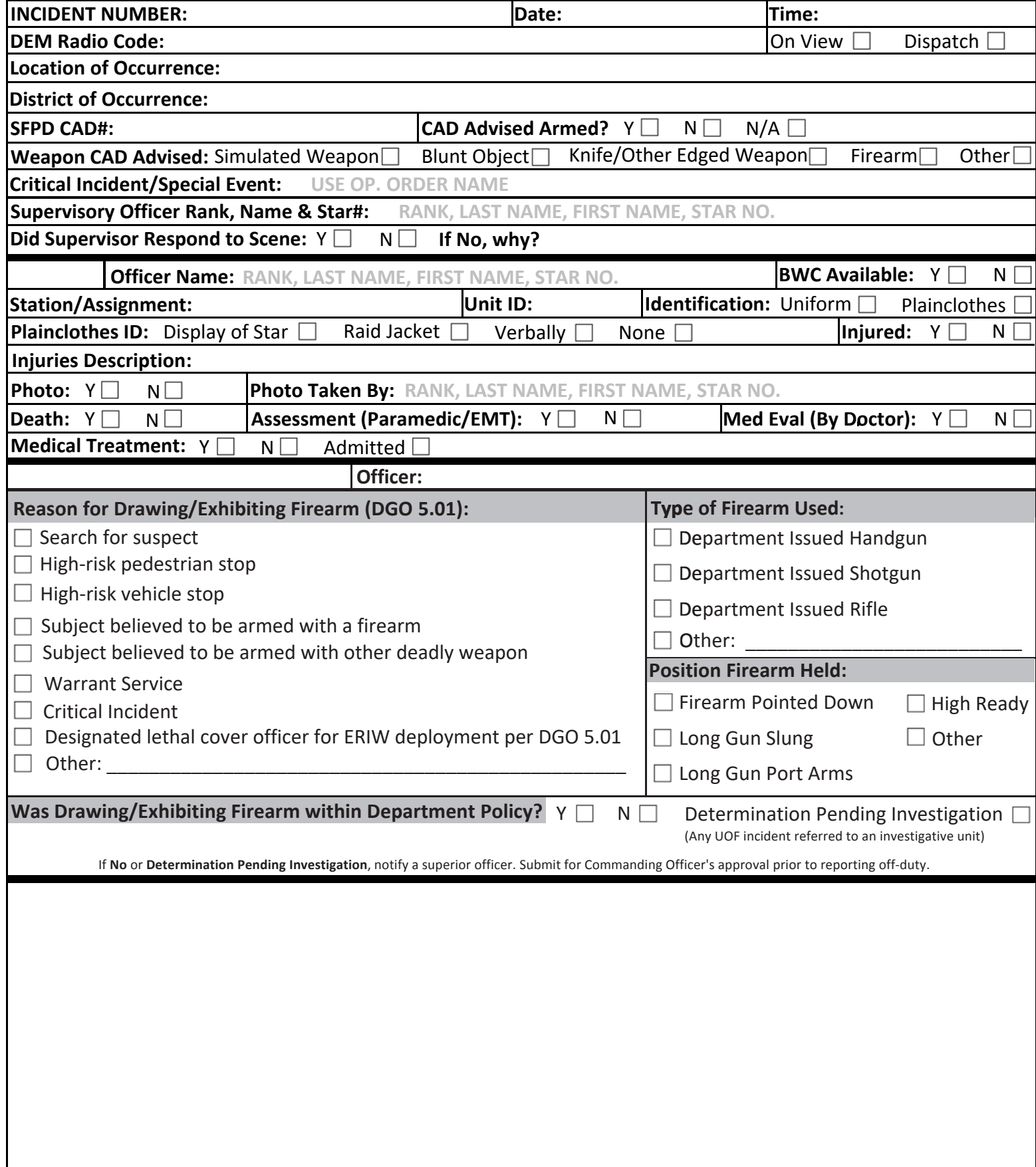

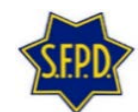

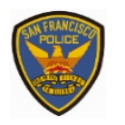

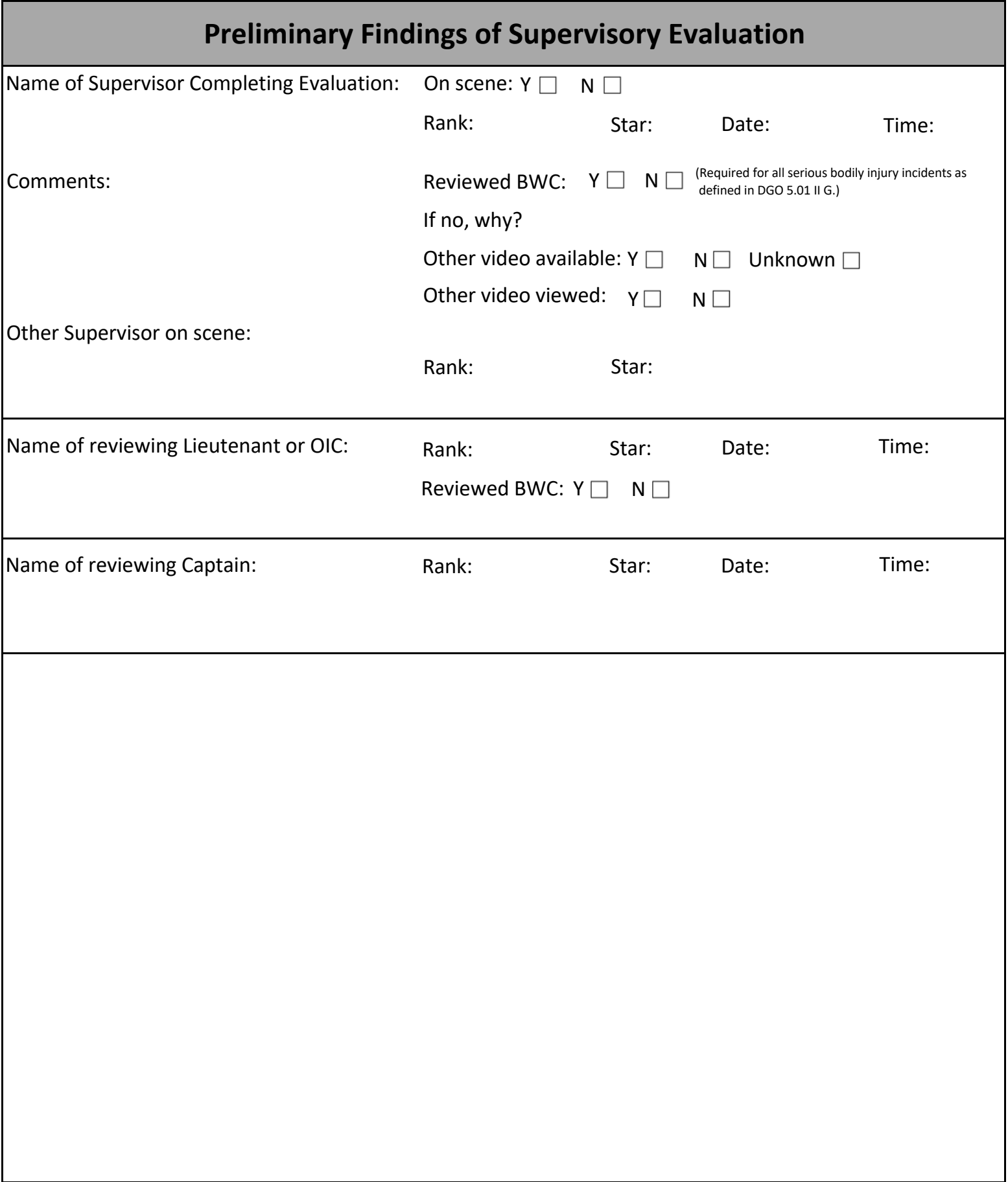